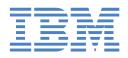

# IntelliStation M Pro

# **Installation Guide**

# Welcome...

Thank you for buying an IBM IntelliStation M Pro computer.

This *Installation Guide* contains information for setting up, installing options, and configuring your computer. This document also contains information for every day use, and solving problems.

You can find the most current information about your computer on the IBM Web site at: http://www.ibm.com/support/

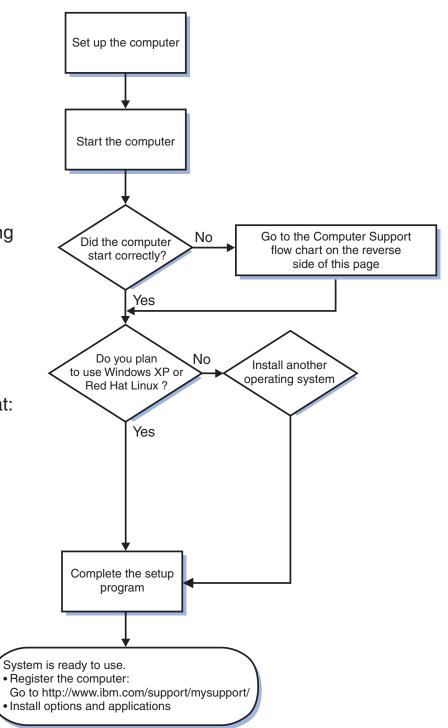

# **Computer Support**

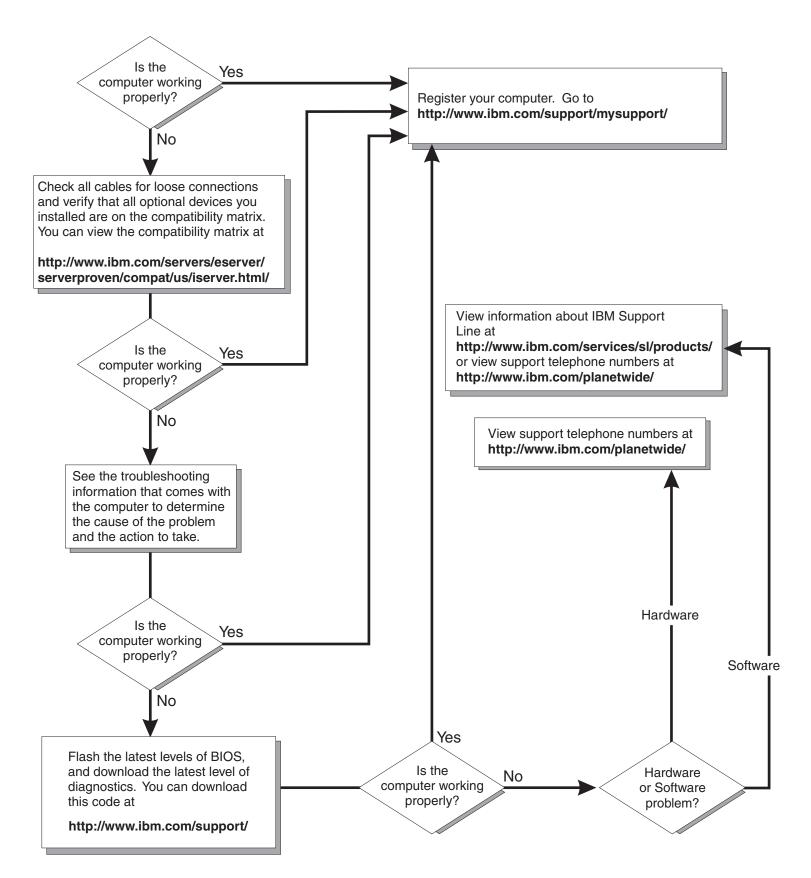

IBM IntelliStation M Pro Type 9229

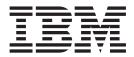

# Installation Guide

#### Note:

Before using this information and the product it supports, read the general information in Appendix B, "Notices," on page 51, and the *Warranty and Support Information* documentation on the IBM *IntelliStation Documentation* CD.

# Contents

| Safety                                                         | . V  |
|----------------------------------------------------------------|------|
| Chapter 1. Introduction                                        | . 1  |
| The IntelliStation Documentation CD                            |      |
| Hardware and software requirements                             |      |
| Using the Documentation Browser                                |      |
| Related documentation                                          |      |
| Notices and statements in this document.                       |      |
|                                                                |      |
| Selecting a location for the computer                          |      |
|                                                                |      |
| Arranging the workspace.                                       |      |
|                                                                |      |
| Glare and lighting                                             |      |
|                                                                |      |
| Electrical outlets and cable lengths                           |      |
| Features and specifications.                                   |      |
| Controls, LEDs, and connectors                                 | . 9  |
|                                                                |      |
| Chapter 2. Cabling and starting the computer                   | . 11 |
| Cabling the computer                                           | . 11 |
| Turning on the computer                                        |      |
| Running the operating-system setup program                     |      |
| Turning off the computer                                       |      |
|                                                                |      |
| Chapter 3. Configuring the computer                            | 15   |
| Viewing the license agreement                                  | 15   |
| Using the built-in configuration programs                      | 15   |
|                                                                |      |
| Starting the Configuration/Setup Utility program               | . 10 |
| Using the Boot Menu program                                    |      |
| Enabling the Broadcom NetXtreme Gigabit Ethernet Boot Agent.   |      |
| Configuring the Broadcom NetXtreme Gigabit Ethernet controller |      |
| Using the LSI Logic Configuration Utility program              | . 17 |
|                                                                |      |
| Chapter 4. Completing the installation                         |      |
| Recording important numbers                                    |      |
| Registering the computer                                       |      |
| Creating an emergency recovery-repair diskette in Windows      |      |
| Creating an IBM Enhanced Diagnostics diskette or CD in Windows | . 21 |
|                                                                |      |
| Chapter 5. Solving problems                                    | . 23 |
| Diagnostic tools overview                                      |      |
| Power-on self-test (POST).                                     |      |
| POST beep codes                                                |      |
| POST error codes.                                              |      |
|                                                                |      |
|                                                                |      |
|                                                                |      |
| Diskette drive problems.                                       |      |
| General problems                                               |      |
| Hard disk drive problems                                       |      |
| Intermittent problems                                          |      |
| Keyboard, mouse, or pointing-device problems                   | . 40 |
| Memory problems.                                               |      |
| Microprocessor problems                                        |      |
|                                                                |      |

| Monitor or video problems<br>Power problems<br>Serial port problems<br>Software problems<br>Universal Serial Bus device pr   |   |   | <br><br> |   |   |   |   |   |   |   |   |   |   |   |   |   | 44<br>45<br>45 |
|----------------------------------------------------------------------------------------------------|---|---|----------|---|---|---|---|---|---|---|---|---|---|---|---|---|----------------|
| System-board error LEDs                                                                                                    |   |   |          |   |   |   |   |   |   |   |   |   |   |   |   |   |                |
| Appendix A. Getting help and                                                                                                 |   |   |          |   |   |   |   |   |   |   |   |   |   |   |   |   |                |
| Before you call                                                                                                    |   |   |          |   |   |   |   |   |   |   |   |   |   |   |   |   |                |
| Using the documentation                                                                                                    |   |   |          |   |   |   |   |   |   |   |   |   |   |   |   |   |                |
| Getting help and information from                                                                                            |   |   |          |   |   |   |   |   |   |   |   |   |   |   |   |   |                |
| Software service and support .                                                                                               |   |   |          |   |   |   |   |   |   |   |   |   |   |   |   |   |                |
| Hardware service and support $% \left( \left( \left( \left( \left( \left( \left( \left( \left( \left( \left( \left( \left( $ |   |   |          |   |   |   |   |   |   |   |   |   |   |   |   |   |                |
| IBM Taiwan product service                                                                                                   | • | • | <br>·    | · | • | • | • | • | · | · | · | · | • | • | · | · | 50             |
| Appendix B. Notices                                                                                                    |   |   |          |   |   |   |   |   |   |   |   |   |   |   |   |   | 51             |
| Trademarks                                                                                                    |   |   |          |   |   |   |   |   |   |   |   |   |   |   |   |   |                |
| Important notes.                                                                                                    |   |   |          |   |   |   |   |   |   |   |   |   |   |   |   |   |                |
| Product recycling and disposal .                                                                                             |   |   |          |   |   |   |   |   |   |   |   |   |   |   |   |   |                |
| Battery return program                                                                                                    |   |   |          |   |   |   |   |   |   |   |   |   |   |   |   |   |                |
| Electronic emission notices (Clas                                                                                            |   |   |          |   |   |   |   |   |   |   |   |   |   |   |   |   |                |
| Federal Communications Com                                                                                                   |   |   |          |   |   |   |   |   |   |   |   |   |   |   |   |   |                |
| Industry Canada Class B emis                                                                                                 |   |   |          |   |   |   |   |   |   |   |   |   |   |   |   |   |                |
| Avis de conformité à la réglem                                                                                               |   |   |          |   |   |   |   |   |   |   |   |   |   |   |   |   |                |
| European Union EMC Directiv                                                                                                  |   |   |          |   |   |   |   |   |   |   |   |   |   |   |   |   |                |
| Japanese Voluntary Control C                                                                                                 |   |   |          |   |   |   |   |   |   |   |   |   |   |   |   |   |                |
| Index                                                                                                    |   |   |          |   |   |   |   |   |   |   |   |   |   |   |   |   | 57             |

# Safety

Before installing this product, read the Safety Information.

قبل تركيب هذا المنتج، يجب قراءة الملاحظات الأمنية

Antes de instalar este produto, leia as Informações de Segurança.

在安装本产品之前,请仔细阅读 Safety Information (安全信息)。

安装本產品之前,請先閱讀「安全資訊」。

Prije instalacije ovog produkta obavezno pročitajte Sigurnosne Upute.

Před instalací tohoto produktu si přečtěte příručku bezpečnostních instrukcí. Læs sikkerhedsforskrifterne, før du installerer dette produkt.

Lees voordat u dit product installeert eerst de veiligheidsvoorschriften.

Ennen kuin asennat tämän tuotteen, lue turvaohjeet kohdasta Safety Information.

Avant d'installer ce produit, lisez les consignes de sécurité.

Vor der Installation dieses Produkts die Sicherheitshinweise lesen.

Πριν εγκαταστήσετε το προϊόν αυτό, διαβάστε τις πληροφορίες ασφάλειας (safety information).

לפני שתתקינו מוצר זה, קראו את הוראות הבטיחות.

A termék telepítése előtt olvassa el a Biztonsági előírásokat!

Prima di installare questo prodotto, leggere le Informazioni sulla Sicurezza.

製品の設置の前に、安全情報をお読みください。

본 제품을 설치하기 전에 안전 정보를 읽으십시오.

Пред да се инсталира овој продукт, прочитајте информацијата за безбедност.

Les sikkerhetsinformasjonen (Safety Information) før du installerer dette produktet.

Przed zainstalowaniem tego produktu, należy zapoznać się z książką "Informacje dotyczące bezpieczeństwa" (Safety Information).

Antes de instalar este produto, leia as Informações sobre Segurança.

Перед установкой продукта прочтите инструкции по технике безопасности.

Pred inštaláciou tohto zariadenia si pečítaje Bezpečnostné predpisy.

Pred namestitvijo tega proizvoda preberite Varnostne informacije.

Antes de instalar este producto, lea la información de seguridad.

Läs säkerhetsinformationen innan du installerar den här produkten.

Statement 1:

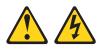

#### DANGER

Electrical current from power, telephone, and communication cables is hazardous.

To avoid a shock hazard:

- Do not connect or disconnect any cables or perform installation, maintenance, or reconfiguration of this product during an electrical storm.
- Connect all power cords to a properly wired and grounded electrical outlet.
- Connect to properly wired outlets any equipment that will be attached to this product.
- When possible, use one hand only to connect or disconnect signal cables.
- Never turn on any equipment when there is evidence of fire, water, or structural damage.
- Disconnect the attached power cords, telecommunications systems, networks, and modems before you open the device covers, unless instructed otherwise in the installation and configuration procedures.
- Connect and disconnect cables as described in the following table when installing, moving, or opening covers on this product or attached devices.

| То | Connect:                             | То | Disconnect:                            |
|----|--------------------------------------|----|----------------------------------------|
| 1. | Turn everything OFF.                 | 1. | Turn everything OFF.                   |
| 2. | First, attach all cables to devices. | 2. | First, remove power cords from outlet. |
| 3. | Attach signal cables to connectors.  | З. | Remove signal cables from connectors.  |
| 4. | Attach power cords to outlet.        | 4. | Remove all cables from devices.        |
| 5. | Turn device ON.                      |    |                                        |
|    |                                      |    |                                        |

Statement 2:

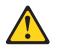

#### **CAUTION:**

When replacing the lithium battery, use only IBM<sup>®</sup> Part Number 33F8354 or an equivalent type battery recommended by the manufacturer. If your system has a module containing a lithium battery, replace it only with the same module type made by the same manufacturer. The battery contains lithium and can explode if not properly used, handled, or disposed of.

Do not:

- · Throw or immerse into water
- Heat to more than 100°C (212°F)
- Repair or disassemble

Dispose of the battery as required by local ordinances or regulations.

Statement 3:

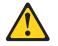

#### **CAUTION:**

When laser products (such as CD-ROMs, DVD drives, fiber optic devices, or transmitters) are installed, note the following:

- Do not remove the covers. Removing the covers of the laser product could result in exposure to hazardous laser radiation. There are no serviceable parts inside the device.
- Use of controls or adjustments or performance of procedures other than those specified herein might result in hazardous radiation exposure.

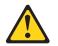

#### DANGER

Some laser products contain an embedded Class 3A or Class 3B laser diode. Note the following.

Laser radiation when open. Do not stare into the beam, do not view directly with optical instruments, and avoid direct exposure to the beam.

Statement 4:

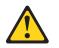

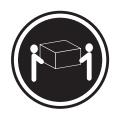

≥ 18 kg (39.7 lb)

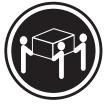

≥ 32 kg (70.5 lb)

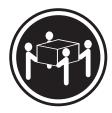

≥ 55 kg (121.2 lb)

#### CAUTION:

Use safe practices when lifting.

Statement 5:

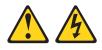

#### CAUTION:

The power control button on the device and the power switch on the power supply do not turn off the electrical current supplied to the device. The device also might have more than one power cord. To remove all electrical current from the device, ensure that all power cords are disconnected from the power source.

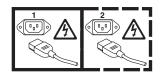

Statement 8:

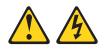

#### CAUTION:

Never remove the cover on a power supply or any part that has the following label attached.

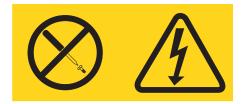

Hazardous voltage, current, and energy levels are present inside any component that has this label attached. There are no serviceable parts inside these components. If you suspect a problem with one of these parts, contact a service technician.

Statement 26:

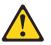

CAUTION: Do not place any object on top of rack-mounted devices.

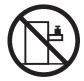

Statement 28:

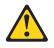

#### **CAUTION:**

The battery is a lithium ion battery. To avoid possible explosion, do not burn the battery. Exchange it only with the IBM-approved part. Recycle or discard the battery as instructed by local regulations. In the United States, IBM has a process for collection of this battery. For information, call 1-800-426-4333. Have the IBM part number for the battery unit available when you call.

#### Important:

All caution and danger statements in this documentation begin with a number. This number is used to cross reference an English caution or danger statement with translated versions of the caution or danger statement in the *IBM Safety Information* document.

For example, if a caution statement begins with a number 1, translations for that caution statement appear in the *IBM Safety Information* document under statement 1.

Be sure to read all caution and danger statements in this documentation before performing the instructions. Read any additional safety information that comes with your server or optional device before you install the device.

#### Important:

This computer is suitable for use on an IT power distribution system, whose maximum phase to phase voltage is 240 V under any distribution fault condition.

# **Chapter 1. Introduction**

This *Installation Guide* contains instructions for setting up the IBM<sup>®</sup> IntelliStation<sup>®</sup> M Pro Type 9229 computer. This document contains information about:

- · Setting up and cabling the computer
- · Starting and configuring the computer
- · Setting up the operating system

If firmware and documentation updates are available, you can download them from http://www.ibm.com/support/. The computer might have features that are not described in the documentation that comes with the computer, and the documentation might be updated occasionally to include information about those features, or technical updates might be available to provide additional information that is not included in the computer documentation. To check for updates, go to http://www.ibm.com/support/. For firmware updates, click **Downloads and drivers**. For documentation updates, under **Search technical support**, type 9229 and click **Search**.

**Note:** Changes are made periodically to the IBM Web site. Procedures for locating firmware and documentation might vary slightly from what is described in this document.

Packaged with this *Installation Guide* is the *Device Drivers* CD, which contains device drivers and hardware-specific support software.

The IBM *IntelliStation Documentation* CD is also included. This CD provides detailed information about the computer (see "The IntelliStation Documentation CD" on page 3 for more information).

You can obtain up-to-date information about the computer and other IBM products at http://www.ibm.com/intellistation/.

The computer model and serial number are on labels on the bottom of the computer and on the lower-right side of the bezel, as shown in the following illustration. You will need this information when you register the computer with IBM.

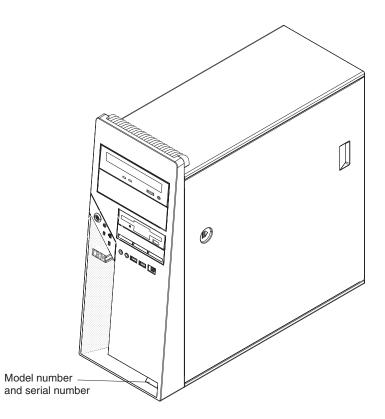

**Important:** The computer keys cannot be duplicated by a locksmith. If you lose them, order replacement keys from the key manufacturer. The key serial number and the telephone number of the manufacturer are on a tag that is attached to the keys.

You can rack-mount the computer on a shelf, but do not rack-mount it on rails.

The computer comes with Microsoft<sup>®</sup> Windows<sup>®</sup> XP Professional or Red Hat Enterprise Linux<sup>®</sup> Workstation preinstalled (depending on the model).

To install a different operating system, follow the instructions in the documentation that comes with the operating system and any updates. Then, follow the instructions in the readme file on the *Device Drivers* CD to install the support software.

**Note:** If you install another operating system, you might need additional software or device drivers. Some preinstalled device drivers are available on the *Device Drivers* CD. If you experience problems with the device drivers that you install from this CD, you can obtain the latest device drivers from http://www.ibm.com/support/.

Before you install any operating system, be sure to obtain the latest updates for the operating system. Contact the operating-system manufacturer or, if applicable, check the manufacturer's Web site to obtain the updates.

Additional information about operating systems is posted periodically at http://www.ibm.com/support/.

# The IntelliStation Documentation CD

The IBM *IntelliStation Documentation* CD contains documentation for the computer in Portable Document Format (PDF) and includes the IBM Documentation Browser to help you find information quickly.

## Hardware and software requirements

The IBM *IntelliStation Documentation* CD requires the following minimum hardware and software:

- Microsoft Windows NT<sup>®</sup> 4.0 (with Service Pack 3 or later), Windows 2000, or Red Hat Linux.
- 100 MHz microprocessor.
- 32 MB of RAM.
- Adobe Acrobat Reader 3.0 (or later) or xpdf, which comes with Linux operating systems. Acrobat Reader software is included on the CD, and you can install it when you run the Documentation Browser.

# Using the Documentation Browser

Use the Documentation Browser to browse the contents of the CD, read brief descriptions of the documents, and view documents, using Adobe Acrobat Reader or xpdf. The Documentation Browser automatically detects the regional settings in use in the computer and displays the information in the language for that region (if available). If a document is not available in the language for that region, the English-language version is displayed.

Use one of the following procedures to start the Documentation Browser:

- If Autostart is enabled, insert the documentation CD into the CD drive. The Documentation Browser starts automatically.
- If Autostart is disabled or is not enabled for all users, use one of the following procedures:
  - If you are using a Windows operating system, insert the documentation CD into the CD drive, and click Start --> Run. In the Open field, type
     e:\win32.bat
    - where *e* is the drive letter of the CD drive, and click **OK**.
  - If you are using Red Hat Linux, insert the CD into the CD drive; then, run the following command from the /mnt/cdrom directory:
    - sh runlinux.sh

Select your computer from the **Product** menu. The **Available Topics** list displays all the documents for the computer. Some documents might be in folders. A plus sign (+) indicates each folder or document that has additional documents under it. Click the plus sign to display the additional documents.

When you select a document, a description of the document is displayed under **Topic Description**. To select more than one document, press and hold the Ctrl key while you select the documents. Click **View Book** to view the selected document or documents in Acrobat Reader or xpdf. If you selected more than one document, all the selected documents are opened in Acrobat Reader or xpdf.

To search all the documents, type a word or word string in the **Search** field and click **Search**. The documents in which the word or word string appears are listed in

order of the most occurrences. Click a document to view it, and press CrtI+F to use the Acrobat search function or press Alt+F to use the xpdf search function within the document.

Click Help for detailed information about using the Documentation Browser.

# **Related documentation**

This *Installation Guide* provides general information about the computer, including information about features, how to configure the computer, setup instructions, installation instructions, and how to get help. In addition to this *Installation Guide*, the following documentation comes with the computer:

User's Guide

This document is in Portable Document Format (PDF) on the IBM *IntelliStation Documentation* CD. It contains general information about the computer, how to install optional devices, and how to use and configure the functions of the computer.

• Problem Determination and Service Guide

This document is in PDF on the IBM *IntelliStation Documentation* CD and at http://www.ibm.com/support/. This document contains information to help you solve problems yourself, and it contains information for service technicians.

Safety Information

This document is in PDF on the IBM *IntelliStation Documentation* CD. It contains translated caution and danger statements. Each caution and danger statement that appears in the documentation has a number that you can use to locate the corresponding statement in your language in the *Safety Information* document.

• Warranty and Support Information

This document is in PDF on the IBM *IntelliStation Documentation* CD. It contains information about the terms of the warranty and getting services and assistance.

• Readme files on the Device Drivers CD

Several readme files on the CD contain information about preinstalled device drivers. Other readme files on the CD contain information about the various adapters and devices that might be installed in or attached to the computer.

IBM IntelliStation Documentation CD

Depending on the computer model, additional documentation might be included on the IBM *IntelliStation Documentation* CD.

# Notices and statements in this document

The caution and danger statements in this document are also in the multilingual *Safety Information* document, which is on the IBM *IntelliStation Documentation* CD. Each statement is numbered for reference to the corresponding statement in the *Safety Information* document.

The following notices and statements are used in this document:

- · Note: These notices provide important tips, guidance, or advice.
- **Important:** These notices provide information that might help you avoid inconvenient or problem situations.
- Attention: These notices indicate possible damage to programs, devices, or data. An attention notice is placed just before the instruction or situation in which damage could occur.
- **Caution:** These statements indicate situations that can be potentially hazardous to you. A caution statement is placed just before the description of a potentially hazardous procedure step or situation.
- **Danger:** These statements indicate situations that can be potentially lethal or extremely hazardous to you. A danger statement is placed just before the description of a potentially lethal or extremely hazardous procedure step or situation.

### Inventory checklist

Take an inventory of items as you unpack them, to make sure that you have all of the components. The following items come with the IBM IntelliStation M Pro Type 9229 computer:

- One Universal Serial Bus (USB) keyboard
- One USB mouse
- One power cord
- One Device Drivers CD
- One IBM IntelliStation Documentation CD
- This Installation Guide
- One pigtail cable or digital-to-analog converter (depending on the model)

If any items are missing or damaged, contact your place of purchase.

## Selecting a location for the computer

Make sure that you have an adequate number of properly grounded electrical outlets for the computer, monitor, and any other devices. Select a location for the computer where it will remain dry. Leave approximately 50 mm (2 in.) of space around the computer for proper air circulation. For information about arranging the computer and ease-of-use, see the following sections.

### Arranging the workspace

To get the most from the computer, arrange the equipment that you use and your work area to suit your needs and the kind of work that you do. Your comfort is of foremost importance, but light sources, air circulation, and the location of electrical outlets can also affect the way you arrange your workspace.

## Comfort

The following guidelines will help you decide what working position suits you best.

Choose a comfortable chair to reduce fatigue from sitting in the same position for long periods. The backrest and seat should adjust independently and provide good support. The seat should have a curved front to relieve pressure on the thighs. Adjust the seat so that your thighs are parallel to the floor and your feet are either flat on the floor or on a footrest.

When you use the keyboard, keep your forearms parallel to the floor and your wrists in a neutral, comfortable position. Try to keep a light touch on the keyboard, and your hands and fingers relaxed. Change the angle of the keyboard for maximum comfort by adjusting the position of the keyboard feet.

Adjust the monitor so that the top of the screen is at, or slightly below, eye level. Place the monitor at a comfortable viewing distance, usually 51 to 61 cm (20 to 24 in.), and position it so that you can view it without having to twist your body.

## Glare and lighting

Position the monitor to minimize glare and reflections from overhead lights, windows, and other light sources. Place the monitor at right angles to light sources whenever possible. Reduce overhead lighting, if necessary, by turning off lights or using lower wattage bulbs. If you install the monitor near a window, use curtains or blinds to block the sunlight. You might have to adjust the brightness and contrast controls on the monitor as the lighting changes throughout the day.

Where it is impossible to avoid reflections or to adjust the lighting, place an antiglare filter over the screen. However, these filters might affect the clarity of the screen image; try them only after you have exhausted other methods of reducing glare.

Dust compounds problems that are associated with glare. Clean the monitor screen periodically, using a soft cloth moistened with a nonabrasive, liquid glass cleaner.

# Air circulation

The computer and monitor produce heat. The computer pulls in fresh air and forces out hot air. The monitor lets hot air escape through vents. Blocking the air vents can cause overheating, possibly resulting in malfunction or damage. Place the computer and monitor so that nothing blocks the air vents; usually 50 mm (2 in.) of air space is sufficient. Also, make sure that the vented air is not blowing on someone else.

# **Electrical outlets and cable lengths**

The location of electrical outlets and the length of device power cords and cables might determine the placement of the computer.

When arranging your work space:

- Avoid the use of extension cords. Whenever possible, connect the computer power cord directly into an electrical outlet.
- Keep power cords and cables neatly routed away from walkways and other areas where they might be accidentally dislodged.

For more information about power cords, see the *Problem Determination and Service Guide*.

# Features and specifications

The following information is a summary of the features and specifications of the computer. Depending on the computer model, some features might not be available. or some specifications might not apply. Use the Configuration/Setup Utility program to determine the type and speed of the microprocessor.

#### Table 1. Features and specifications

#### Microprocessor:

monitor cable.

Integrated functions: Electrical input: Supports one Intel<sup>®</sup> Core<sup>™</sup> 2 Duo Broadcom 5752 10/100/1000 Ethernet Sine-wave input (50 or 60 Hz) required microprocessor controller with RJ-45 Ethernet connector • Input voltage and frequency ranges automatically selected · 2 or 4 MB Level-2 cache Two serial connectors • 1066 MHz front-side bus (FSB) One parallel connector Input voltage low range: • Four-port serial ATA controller - Minimum: 90 V ac Memory: Two IEEE 1394 (FireWire) ports - Maximum: 137 V ac Minimum: 512 MB (four-pin on front, six-pin on rear) Input voltage high range: • Maximum: 8 GB Eight USB connectors (two on front and - Minimum: 180 V ac • Type: PC2-5300, dual-data-rate 2 six on rear) Maximum: 265 V ac (DDR2) unbuffered error correcting Keyboard connector • Input kilovolt-amperes (kVA) approximately: code (ECC) Mouse connector Minimum: 0.10 kVA · Connectors: four dual inline memory • Audio connectors Maximum: 0.37 kVA module (DIMM) connectors Line out (front and rear) Heat output: - Mic (front) Internal drives: Approximate heat output in British thermal Line in (rear) • Hard disk drive: SATA or SAS Single-channel IDE controller units (Btu) per hour: • One of the following drives: Minimum configuration: 341 Btu per hour DVD/CD-RW combo: IDE Video adapter: (depending on the model) (100 watts) - CD-RW: IDE NVIDIA Quadro NVS 285 (DMS-59), • Maximum configuration: 1239 Btu per hour PCI Express x16, with 128 MB DDR2 (363 watts) **Expansion bays:** SDRAM and dual analog connectors, One slim-high 3.5-inch external drive **Environment:** (or dual digital monitor capability with bay (optional diskette drive) Air temperature: the purchase of an additional pigtail Two half-high 5.25-inch bays (optical Computer on: 10° to 35°C (50° to 95°F) cable) drive installed in one bay) Altitude: 0 to 2134 m (7000 ft) NVIDIA Quadro FX 550 (DVI-I), PCI • Three slim-high 3.5-inch internal drive Computer off: -40° to +60°C (-40° to Express x16, with 128 MB GDDR3s bays (one hard disk drive installed) +140°F) synchronous dynamic random access Maximum altitude: 2133 m (7000 ft) memory (SDRAM) and dual DVI-I PCI expansion slots: Humidity (operating and storage): 8% to connectors One PCI Express x8 (x4 electrical) NVIDIA Quadro FX 1500 (dual-link 80% slot DVI-I), PCI Express x16, with 256 MB Two PCI Express x16 slots (one x16 Acoustical noise emissions: GDDR3 SDRAM and two dual DVI-I or two x8) Sound power, idle: 4.3 bel connectors One PCI 32-bit/33 MHz slot · Sound power, operating: 4.8 bel NVIDIA Quadro FX 3500 (DVI-I), PCI Express x16, with 256 MB GDDR3 Note: When you install the NVIDIA Size: SDRAM and two dual DVI-I connectors Quadro FX 3500 video adapter in the Height: 430 mm (16.9 in.) computer, do not set the analog Depth: 445 mm (17.5 in.) Power supply: resolution above 1600 x 1200 @ 60 Hz. Width: 178 mm (7.0 in.) One 400-watts (115 - 230 V ac) This is the highest resolution supported Weight: 12.5 kg (27.5 lb) to 15.5 kg (34.1 for the NVIDIA Quadro FX 3500 video lb) depending upon configuration Cooling: adapter. In addition, when you use a One speed-controlled microprocessor cathode ray tube (CRT) type monitor, fan and one power-supply fan the monitor cable must come with a ferrite suppression on both ends of the · One power-supply fan

# Controls, LEDs, and connectors

The following illustration shows the controls, LEDs, and front connectors on the computer. See "Cabling the computer" on page 11 for an illustration of the connectors on the rear of the computer.

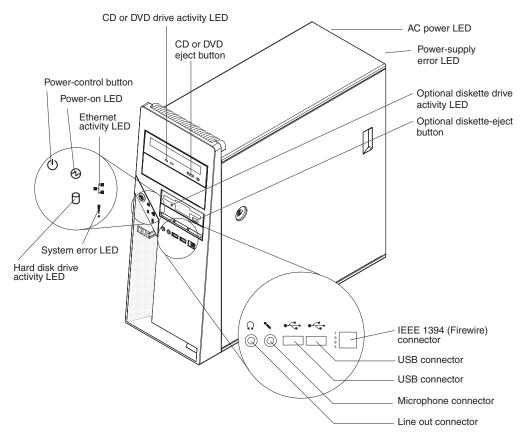

#### CD or DVD drive activity LED

When this LED is lit, it indicates that the CD or DVD drive is in use.

#### CD or DVD eject button

Press this button to insert a CD or DVD into or remove a CD or DVD from the CD or DVD drive.

#### AC power LED

When this green LED is lit, it indicates that the computer is connected to an ac power source. This LED is on the rear of the computer.

#### Power-supply error LED

When this amber LED is lit, it indicates that a power-supply error has occurred. This LED is on the rear of the computer.

#### Optional diskette drive activity LED

When this LED is lit, it indicates that the diskette drive is in use.

#### Optional diskette-eject button

Press this button to release a diskette from the diskette drive.

Note: The diskette drive is an optional feature on some models.

#### IEEE 1394 (FireWire) connectors

Use these connectors (four-pin on the front and six-pin on the rear) to connect FireWire devices, such as a digital video camera or an external hard disk drive.

#### **USB** connectors

Use these connectors to connect USB devices to the computer, using redundant Plug and Play technology.

#### Microphone connector (pink)

Use this connector to connect a microphone to the computer when you want to record voices or other sounds on the hard disk. You can also use this connector (and a microphone) with speech-recognition software.

#### Line out connector (green)

Use this connector to send audio signals from the computer to external devices, such as speakers with built-in amplifiers, headphones, a multimedia keyboard, or the audio line-in jack on a stereo system.

#### Hard disk drive activity LED

When this LED is lit, it indicates that the hard disk drive is in use.

#### System-error LED

When this LED is lit, it indicates that a system error has occurred. An LED on the system board might also be lit to help isolate the error. If the LED on the system board is not lit, check the error log.

#### Ethernet activity LED

When this LED is lit, it indicates that there is activity between the computer and the network. There are two of these LEDs, one on the front and one on the rear of the computer.

#### **Power-on LED**

When this LED is lit, it indicates that the computer is turned on.

#### **Power-control button**

Press this button to turn the computer on or off.

# Chapter 2. Cabling and starting the computer

This chapter provides information about cabling, starting the computer, and completing the operating system setup procedure.

# Cabling the computer

If the computer cables and connector panel have color-coded connectors, match the color of each cable end with the color of the connector. For example, match a blue cable end to a blue connector on the panel, a red cable end to a red connector, and so on.

Attention: To prevent damage to equipment, connect the power cord last.

The following illustration shows the input/output (I/O) connectors on the rear of the computer.

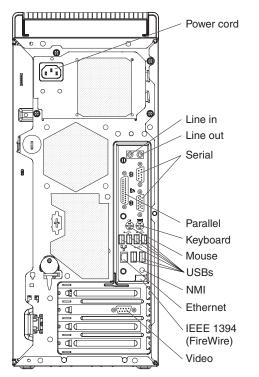

Depending on the video adapter that is installed in the computer and the monitor that you are using, you might have to use special video cables that convert signals or provide an additional connection point for dual-monitor capability. See the *User's Guide* on the IBM *IntelliStation Documentation* CD and the documentation that comes with the monitor for additional information.

# Turning on the computer

When the computer is connected to an ac power source but is not turned on, the operating system does not run, and all core logic is shut down; however, the computer can respond to requests, such as a remote request to turn on the computer.

#### Notes:

- 1. Turn on all external devices, such as the monitor, before you turn on the computer.
- 2. The power-on LED on the front of the computer is lit when the computer is on and while it is being turned on.

Approximately 20 seconds after the computer is connected to ac power, the power-control button becomes active, and you can turn on the computer and start the operating system by pressing the power-control button. The computer can also be turned on any of the following ways:

- If a power failure occurs while the computer is turned on, the computer will
  restart automatically when power is restored.
- When you connect the computer to power for the first time, the Wake on LAN<sup>®</sup> feature can turn on the computer. If the computer was previously turned on, it must be properly turned off for the Wake on LAN feature to turn on the computer.

## Running the operating-system setup program

If you are starting the computer for the first time, the setup program runs automatically when you start the computer. The program prompts you to make choices or type information. If you need more information than is provided in this *Installation Guide*, see the operating-system documentation.

#### Important:

- 1. After turning on the computer for the first time, you must complete the operating-system setup procedure before you turn off the computer; otherwise, unexpected results might occur.
- The setup program might be slightly different from the one that is described in the operating-system documentation. Some choices are not available because they are preset.
- 3. During the setup procedure, you must indicate that you accept the license agreement.
- 4. For Windows operating systems, the registration information is already displayed in the registration field. If the product ID number is not already displayed, you must type it. The product ID is on a label that is attached to the computer.

You will need the following information to complete the setup program in a Windows operating system:

- The documentation that comes with the computer.
- Network information from your network administrator, if the computer is being connected to a network.
- The printer model and port, if a printer is attached directly to the computer.

After the setup procedure is completed and the computer restarts, the desktop opens, and the computer is ready for use.

# Turning off the computer

When you turn off the computer and leave it connected to ac power, the computer can respond to requests, such as a remote request to turn on the computer. To remove all power from the computer, you must disconnect it from the power source.

Some operating systems require an orderly shutdown before you turn off the computer. See the operating-system documentation for information about shutting down the operating system.

#### Statement 5:

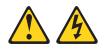

#### **CAUTION:**

The power control button on the device and the power switch on the power supply do not turn off the electrical current supplied to the device. The device also might have more than one power cord. To remove all electrical current from the device, ensure that all power cords are disconnected from the power source.

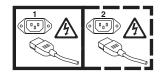

The computer can be turned off in any of the following ways:

• You can turn off the computer through the operating system. If this feature is supported by the operating system, it will turn off the computer after you perform an orderly shutdown of the operating system.

If you are using the preinstalled Microsoft Windows XP operating system, complete the following steps to shut down the operating system and turn off the computer:

- 1. Save and close all files that you are working with.
- 2. Close all open applications.
- 3. Click Start.
- 4. Click Turn Off Computer; then, click Turn Off to confirm.

If you are using the preinstalled Red Hat Linux operating system, complete the following steps to shut down the operating system and turn off the computer:

- 1. Save and close all files that you are working with.
- 2. Close all open applications.
- 3. Click Red Hat Linux Main Menu Button -> Logout -> Shutdown.
- 4. Click **OK** to confirm.
- You can press the power-control button on the front of the computer to start an orderly shutdown of the operating system and turn off the computer, if the operating system supports this feature.

**Note:** After you turn off the computer, wait at least 5 seconds before you press the power-control button to turn on the computer again.

• You can press and hold the power-control button for more than 4 seconds to cause an immediate shutdown of the computer. You can use this feature to turn off the computer if the operating system stops functioning.

# Chapter 3. Configuring the computer

This chapter describes how to configure software for the computer.

### Viewing the license agreement

The IBM International License Agreement for Non-Warranted Programs is viewable from the Access IBM folder. Use of the computer signifies acceptance of this agreement.

To view the license agreement in Windows XP, complete the following steps:

- 1. From the Windows XP desktop, click Start -> All Programs -> Access IBM.
- 2. Select IBM License Agreement.

For Red Hat Linux, when you start the computer, the License Agreement window opens. To accept the terms of the agreement, click **I Agree**. You can also view the license agreement by clicking on the **IBM License Agreement** icon on the desktop.

# Using the built-in configuration programs

The following configuration programs are available to configure the computer:

Configuration/Setup Utility program

The Configuration/Setup Utility program is part of the basic input/output system (BIOS). You can use this program to configure serial port assignments, change interrupt request (IRQ) settings, change the drive startup sequence, set the date and time, set passwords, and set the chassis-intrusion detector. For more information about using this utility program, see "Starting the Configuration/Setup Utility program" on page 16.

#### Boot Menu program

The Boot Menu program is part of the BIOS. Use it to temporarily assign a device to be first in the startup sequence, Override the startup sequence that is set in the Configuration/Setup Utility program and for information about how to start the Boot Menu, see "Using the Boot Menu program" on page 16.

#### Broadcom NetXtreme Gigabit Ethernet Boot Agent

The Broadcom NetXtreme Gigabit Ethernet Boot Agent is part of the BIOS. You can use it to configure the network as a startable device, and you can customize where the network startup option occurs in the startup sequence. Enable and disable the Broadcom NetXtreme Gigabit Ethernet Boot Agent from the Configuration/Setup Utility program. For information, see "Enabling the Broadcom NetXtreme Gigabit Ethernet Boot Agent" on page 16.

#### Broadcom NetXtreme Gigabit Ethernet controller configuration

To configure the integrated Gigabit Ethernet controller, see "Configuring the Broadcom NetXtreme Gigabit Ethernet controller" on page 17.

#### LSI Logic Configuration Utility program

Use the LSI Logic Configuration Utility program to configure the integrated SAS/SATA controller with RAID capabilities and the devices that are attached to it. For information about using this program, see "Using the LSI Logic Configuration Utility program" on page 17.

See the *User's Guide* on the IBM *IntelliStation Documentation* CD for detailed instructions for using the configuration programs.

The following sections provide utility program instructions for starting the Configuration Utility programs.

# Starting the Configuration/Setup Utility program

The Configuration/Setup Utility program is a menu-driven utility that is part of the BIOS. Use it to:

- Configure serial port assignments
- · Change the startup sequence
- Enable USB keyboard and mouse support
- · Resolve configuration conflicts
- Set the date and time
- Set passwords

To start the Configuration/Setup Utility program, complete the following steps:

- 1. Turn on the computer and watch the monitor screen. If the computer is already on when you start this procedure, you must shut down the operating system, turn off the computer, wait a few seconds until all in-use LEDs are turned off, and restart the computer.
- 2. When the message Press F1 for Configuration/Setup, Press F12 for Boot Menu is displayed, press F1. (This prompt is displayed on the screen for only a few seconds. You must press F1 quickly.) If you have set both a power-on password and an administrator password, you must type the administrator password to access the full Configuration/Setup Utility menu. If you do not type the administrator password, a limited Configuration/Setup Utility menu is available.
- 3. Follow the instructions on the screen.

## Using the Boot Menu program

The Boot Menu program is a built-in, menu-driven configuration program that you can use to temporarily redefine the first startup device without changing settings in the Configuration/Setup Utility program.

To use the Boot Menu program complete the following steps:

- 1. Turn off the computer.
- 2. Restart the computer.
- 3. Press F12.
- 4. Select the startup device.

The next time the computer is started, it returns to the startup sequence that is set in the Configuration/Setup Utility program.

# Enabling the Broadcom NetXtreme Gigabit Ethernet Boot Agent

The Broadcom NetXtreme Gigabit Ethernet Boot Agent is part of the BIOS. You can use it to configure the network as a startable device, and you can customize where the network startup option occurs in the startup sequence. Enable and disable the Broadcom NetXtreme Gigabit Ethernet Boot Agent from the Configuration/Setup Utility program.

To enable the Broadcom NetXtreme Gigabit Ethernet boot agent, complete the following steps:

- 1. From the Configuration/Setup Utility main menu, select **Devices and I/O Ports** and press Enter.
- 2. Select **Planar Ethernet** and use the Right Arrow  $(\rightarrow)$  key to set it to **Enabled**.
- 3. Set the Network-Planar device as the first startup device under the **Startup Option** → **Startup Sequence Options** menu choice in the Configuration/Setup Utility program.
- 4. Under the **Startup Option** menu choice, select **Planar Ethernet PXE/DHCP** and use the Right Arrow key (→) to set it to **Planar Ethernet**.
- 5. Select Save Settings and press Enter.

# Configuring the Broadcom NetXtreme Gigabit Ethernet controller

The Ethernet controller is integrated on the system board. It provides an interface for connecting to a 10 Mbps, 100 Mbps, or 1 Gbps network and provides full duplex (FDX) capability, which enables simultaneous transmission and reception of data on the network. If the Ethernet port in the computer supports auto-negotiation, the controller detects the data-transfer rate (10BASE-T, 100BASE-TX, or 1000BASE-T) and duplex mode (full-duplex or half-duplex) of the network and automatically operates at that rate and mode.

You do not have to set any jumpers or configure the controller. However, you must install a device driver to enable the operating system to address the controller. For device drivers and information about configuring the Gigabit Ethernet controller, see http://www.ibm.com/support/.

# Using the LSI Logic Configuration Utility program

Use the LSI Logic Configuration Utility program Manager to configure and manage redundant array of independent disks (RAID) arrays. Be sure to use these programs as described in this document.

- Use the LSI Logic Configuration Utility program to:
  - Perform a low-level format on a SAS/SATA hard disk drive
  - Set SAS/SATA protocol parameters

In addition, an LSI command-line configuration program is available from http://www.ibm.com/support/.

Consider the following information when using the LSI Logic Configuration Utility program to configure and manage arrays:

- The integrated SAS/SATA controller with RAID capabilities supports the following features:
  - Integrated Mirroring (IM) with hot-spare support (also known as RAID 1)
     Use this option to create an integrated array of two disks plus an optional hot spare. All data on the primary disk can be migrated.
  - Integrated Mirroring Enhanced (IME) with hot-spare support (also known as RAID 1E)

Use this option to create an integrated mirror enhanced array of three to eight disks, including an optional hot spare.

- Integrated Striping (IS) (also known as RAID 0)
  - Use this option to create an integrated striping array of two to eight disks. All data on the array disk will be deleted.

- Hard disk drive capacities affect how you create arrays. The drives in an array can have different capacities, but the RAID controller treats them as if they all have the capacity of the smallest hard disk drive.
- If you use an integrated SAS/SATA controller with RAID capabilities to configure a RAID 1 (mirrored) array after you have installed the operating system, you will lose access to any data or applications that were previously stored on the secondary drive of the mirrored pair.
- If you install a different type of RAID controller, see the documentation that comes with the controller for information about viewing and changing SAS/SATA settings for attached devices.

To start the LSI Logic Configuration Utility program, complete the following steps:

- 1. Turn on the computer.
- 2. When the message <<< Press <CTRL><C> to start LSI Logic Configuration Utility >>> is displayed, press Ctrl+C.
- 3. Use the arrow keys to select a controller (channel) from the list of adapters; then, press Enter.
- To change the settings of the selected items, follow the instructions on the screen. If you select Raid Properties, SAS Topology, or Advanced Adapter Properties additional screens are displayed.

See the *User's Guide* on the IBM *IntelliStation Documentation* CD for more information about the LSI Logic Configuration Utility program.

# Chapter 4. Completing the installation

This chapter provides information to help you register the computer, record important information, and back up the application programs.

# **Recording important numbers**

Record information about the computer in the following table. You will need this information when you register the computer with IBM.

| Product name      | IBM IntelliStation M Pro |
|-------------------|--------------------------|
| Machine type      | 9229                     |
| Model number      |                          |
| Serial number     |                          |
| Key serial number |                          |
| Key manufacturer  |                          |
| Key phone number  |                          |

# **Registering the computer**

Registering the computer helps IBM provide better service to you. When IBM receives the registration information, the information is placed into a central technical support database. If you need technical assistance, the technical-support representative will have information about the computer. In addition, comments about the computer are reviewed by a team dedicated to customer satisfaction and are taken into consideration in making improvements to IBM computers.

Use one of the following procedures to register the computer in Windows:

- From the Windows XP desktop, click **Start** → **All Programs** → **IBM Registration** and then follow the instructions. If you do not have access to the Internet, you can use the registration program that starts through the IBM Registration folder to print the registration information and provide IBM with a mailing address for future technical assistance.
- Register the computer at http://www.ibm.com/support/mysupport/.

For Red Hat Linux, click the **Register PC** icon on the desktop to register the computer on the World Wide Web.

# Creating an emergency recovery-repair diskette in Windows

Note: To create and use a diskette, you must add a diskette drive to the computer. To enable a USB diskette drive to work, you must disable the legacy diskette drive function in the Configuration/Setup Utility program (click Startup Sequence Options → Legacy USB Support).

At the earliest possible opportunity, create a recovery-repair diskette and an IBM Enhanced Diagnostics diskette, and store them in a safe place.

In the unlikely event that the computer becomes unusable, you can use the recovery-repair diskette to access the Product Recovery program, which runs independently of the operating system and reinstalls the operating system and preinstalled software. For information about using the recovery-repair diskette, see the *Problem Determination and Service Guide* on the IBM *IntelliStation Documentation* CD.

The Product Recovery program is on a hidden partition on the hard disk. If you are using FDISK, Disk Management, or another utility to reformat the hard disk, you might see the partition where the Product Recovery program is stored. Do not delete this partition; otherwise, the Product Recovery program will be lost.

If the hard disk drive on which the Product Recovery program is stored becomes damaged or if you replace the hard disk drive, contact IBM to order the IBM Product Recovery CD to recover the preinstalled operating system, application programs, and device drivers. See Appendix A, "Getting help and technical assistance," on page 49 for details.

In Windows, you can create a recovery-repair diskette from the c:\ibmtools directory or from the Product Recovery program partition.

To create a recovery-repair diskette from the c:\ibmtools directory, complete the following steps:

- 1. Start the computer and operating system.
- 2. Use Windows Explorer to display the directory structure of the hard disk.
- 3. Open the c:\ibmtools folder.
- 4. Double-click rrdisk.bat and follow the instructions on the screen.

To create a recovery-repair diskette from the Product Recovery partition program on the hard disk, complete the following steps:

- 1. Shut down the operating system and turn off the computer.
- 2. Wait for at least 5 seconds; then, press and hold the F11 key while you restart the computer. When a menu is displayed, release the F11 key.
- 3. Use one of the following procedures:
  - If a menu is displayed in which you can select an operating system, use the arrow keys to select the operating system that is currently installed, press Enter, and then continue with the next step.
  - If an operating-system menu is not displayed, continue with the next step.
- 4. From the Product Recovery Main menu, use the arrow keys to select **System utilities**, and then press Enter.
- 5. Use the arrow keys to select **Create a Recovery Repair diskette**, and then press Enter.

6. Follow the instructions on the screen.

See "Creating an IBM Enhanced Diagnostics diskette or CD in Windows" for information about how to create an IBM Enhanced Diagnostics diskette.

# Creating an IBM Enhanced Diagnostics diskette or CD in Windows

Note: To create and use a diskette or CD, a diskette, CD-RW, or DVD/CD-RW combo drive must be installed in the computer. To enable a USB diskette drive to work, you must disable the legacy diskette drive function in the Configuration/Setup Utility program (click Startup Sequence Options → Legacy USB Support).

The IBM Enhanced Diagnostics diskette is a self-starting diagnostic diskette that is used to test hardware components on the computer. You can create an IBM Enhanced Diagnostics diskette from the Product Recovery program. You can create an IBM Enhanced Diagnostics CD from the World Wide Web. Use one of the following methods to create a startable IBM Enhanced Diagnostics diskette.

To create an IBM Enhanced Diagnostics diskette from the Product Recovery program partition, complete the following steps:

- 1. Restart the computer.
- 2. When the message, To start the Product Recovery Program, Press F11 is displayed, quickly press F11.
- 3. Select System utilities.
- 4. Select Create IBM Enhanced Diagnostics Diskette.
- 5. Follow the instructions on the screen.

To download the latest CD image of the IBM Enhanced Diagnostics from the Web and create a startable IBM Enhanced Diagnostics CD, complete the following steps.

- 1. Go to http://www.ibm.com/support/.
- 2. Click Search technical support.
- 3. In the Enter keyword(s) field, type diagnostics 9229, and click Search.
- 4. From the "Search results" page, click the Enhanced Diagnostics item for the computer.
- On the next page, click the CD image file for the Enhanced Diagnostics code and download it using a writeable optional device (CD-RW or DVD/CD-RW combo drive).

For more information about using the IBM Enhanced Diagnostics program, see the *Problem Determination and Service Guide* on the IBM *IntelliStation Documentation* CD.

# **Chapter 5. Solving problems**

This chapter provides basic troubleshooting information to help you diagnose and solve some problems that might occur while you are setting up your computer.

If you cannot locate and correct a problem by using the information in this chapter, see Appendix A, "Getting help and technical assistance," on page 49 and the *Problem Determination and Service Guide* on the IBM *IntelliStation Documentation* CD.

## **Diagnostic tools overview**

The following tools are available to help you diagnose and solve hardware-related problems:

#### POST beep codes and error messages

The power-on self-test (POST) generates beep codes and messages to indicate the successful completion of the test or the detection of a problem. See "POST beep codes" on page 24 and "POST error codes" on page 24 for information. Additional information is recorded in the system-error logs. (For detailed information, about POST beep codes and error messages see the information about error logs in the *Problem Determination and Service Guide* on the IBM *IntelliStation Documentation* CD.

#### · Diagnostic programs, error codes, and error messages

The diagnostic programs are the primary method of testing the major components of the computer. The diagnostic programs are stored on a hidden partition on the hard disk. For detailed information about the diagnostic programs, see the *Problem Determination and Service Guide* on the IBM *IntelliStation Documentation* CD.

#### Troubleshooting tables

These tables list problem symptoms and steps to correct the problems. See "Troubleshooting tables" on page 36 for information.

#### System-board error LEDs

When a system-error LED on the front of the computer is lit, an LED on the system board might also be lit to help isolate the error. See "System-board error LEDs" on page 47 for more information.

# Power-on self-test (POST)

When you turn on the computer, it performs a series of tests to check the operation of system components and some of the optional devices in the computer. This series of tests is called the power-on self-test, or POST.

If a power-on password is set, you must type the password and press Enter, when your are prompted, for POST to run.

If POST is completed without detecting any problems, a single beep sounds, and the computer startup is completed.

If POST detects a problem, more than one beep might sound, or an error message is displayed. See "Beep code descriptions" in the *Problem Determination and Service Guide* and "POST error codes" in this document for more information.

# **POST beep codes**

A beep code is a combination of short and long beeps, or a series of short beeps, separated by pauses (intervals without sound). For example, a "1-2-3" beep code is one short beep, a pause, two short beeps, a pause, and three short beeps. A beep code other than one beep indicates that the POST process has detected a problem. To determine the meaning of a beep code, see "Beep code descriptions" in the *Problem Determination and Service Guide* on the IBM *IntelliStation Documentation* CD. If no beep code sounds, see "No-beep symptoms" in the *Problem Determination and Service Guide*.

# **POST error codes**

The following table provides an abbreviated list of the POST error codes that might appear during startup. See the *Problem Determination and Service Guide* on the IBM *IntelliStation Documentation* CD for more information about the POST error codes.

| Table 2. | POST | error | messages |
|----------|------|-------|----------|
|----------|------|-------|----------|

- Follow the suggested actions in the order in which they are listed in the Action column until the problem is solved.
- See the part listing in the *Problem Determination and Service Guide* to determine which components are customer replaceable units (CRU) and which components are field replaceable units (FRU).
- If an action step is preceded by "(Trained service technician only)," that step must be performed only by a trained service technician.

| Error codes | Description                                                 | Action                                                                                                    |
|-------------|-------------------------------------------------------------|----------------------------------------------------------------------------------------------------|
| 062         | The computer failed to start on three consecutive attempts. | <ol> <li>Reseat the following components:         <ul> <li>a. Battery</li> <li>b. (Trained service technician only)<br/>Microprocessor</li> </ul> </li> <li>Replace the following components one at<br/>a time, in the order shown, restarting the<br/>computer each time:         <ul> <li>a. Battery</li> <li>b. (Trained service technician only)<br/>Microprocessor</li> <li>c. (Trained service technician only)</li> </ul> </li> </ol> |

• Follow the suggested actions in the order in which they are listed in the Action column until the problem is solved.

• See the part listing in the *Problem Determination and Service Guide* to determine which components are customer replaceable units (CRU) and which components are field replaceable units (FRU).

• If an action step is preceded by "(Trained service technician only)," that step must be performed only by a trained service technician.

| Error codes | Description                             | Action                                                                                                    |  |
|-------------|-----------------------------------------|----------------------------------------------------------------------------------------------------|--|
| 101         | Timer tick interrupt failure.           | (Trained service technician only) Replace the system board.                                                                                                    |  |
| 102         | Timer tick 2 test failure.              | (Trained service technician only) Replace the system board.                                                                                                    |  |
| 151         | A real-time clock (RTC) error occurred. | <ol> <li>Run the diagnostics program.</li> <li>Reseat the battery.</li> <li>Replace the following components one at a time, in the order shown, restarting the computer each time:         <ul> <li>Battery</li> <li>Crained convict technician ant/</li> </ul> </li> </ol> |  |
| 161         | The real-time clock battery has failed. | <ul> <li>b. (Trained service technician only)<br/>System board</li> <li>1. Run the Configuration/Setup Utility<br/>program, select Load Default Settings,<br/>make sure that the date and time are<br/>correct, and save the settings.</li> </ul>                           |  |
|             |                                         | <ol> <li>Reseat the battery.</li> <li>Replace the following components one at a time, in the order shown, restarting the computer each time:         <ul> <li>a. Battery</li> <li>b. (Trained service technician only) System board</li> </ul> </li> </ol>                  |  |

- Follow the suggested actions in the order in which they are listed in the Action column until the problem is solved.
- See the part listing in the *Problem Determination and Service Guide* to determine which components are customer replaceable units (CRU) and which components are field replaceable units (FRU).
- If an action step is preceded by "(Trained service technician only)," that step must be performed only by a trained service technician.

| Error codes        | Description                                                                                                    | Action                                                                                                    |  |  |
|--------------------|----------------------------------------------------------------------------------------------------|----------------------------------------------------------------------------------------------------|--|--|
| Error codes<br>162 | Description           A change in the device configuration occurred. This error occurs under one or more of the following conditions:           • A new device has been installed.           • A device has been moved to a different location or cable connection.           • A device has been removed or disconnected from a cable.           • A device is failing and is no longer recognized by the computer as being installed.           • An external device is not turned on.           • An invalid checksum is detected in the battery-backed memory. | <ol> <li>Make sure that all external devices are turned on. You must turn on external devices before you turn on the computer.</li> <li>If you did not add, remove, or change the location of a device, a device is probably failing. Running the diagnostic program might isolate the failing device. (See "Running the diagnostic programs," "Viewing the test log," or "Using the Enhanced Diagnostics diskette or CD" in the <i>Problem Determination and Service Guide</i>).</li> <li>Run the Configuration/Setup Utility program, select Load Default Settings, and save the settings.</li> <li>Reseat the following components:         <ul> <li>Battery</li> <li>Failing device</li> <li>Replace the following components one at a time, in the order shown, restarting the computer each time:</li></ul></li></ol> |  |  |
|                    |                                                                                                    | trained service technician only)<br>c. (Trained service technician only)<br>System board                                                                                                    |  |  |
| 163                | The time of day has not been set.                                                                                                    | 1. Run the Configuration/Setup Utility program, select <b>Load Default Settings</b> , make sure that the date and time are correct, and save the settings.                                                                                                    |  |  |
|                    |                                                                                                    | 2. Reseat the battery.                                                                                                    |  |  |
|                    |                                                                                                    | <ul><li>3. Replace the following components one at a time, in the order shown, restarting the computer each time:</li></ul>                                                                                                    |  |  |
|                    |                                                                                                    | a. Battery                                                                                                    |  |  |
|                    |                                                                                                    | <ul> <li>b. (Trained service technician only)</li> <li>System board</li> </ul>                                                                                                    |  |  |

- See the part listing in the *Problem Determination and Service Guide* to determine which components are customer replaceable units (CRU) and which components are field replaceable units (FRU).
- If an action step is preceded by "(Trained service technician only)," that step must be performed only by a trained service technician.

| Error codes | Description                                                                                                    | Action                                                                                                    |  |  |
|-------------|----------------------------------------------------------------------------------------------------|----------------------------------------------------------------------------------------------------|--|--|
| 164         | A change in the memory configuration<br>occurred. This message might appear after<br>you add or remove memory.                                                                                  | <ol> <li>If POST error message 289 also<br/>occurred, follow the actions for the 289<br/>POST error code first.</li> </ol>                                         |  |  |
|             |                                                                                                    | 2. If you just installed or removed memory,<br>run the Configuration/Setup Utility<br>program, and save the new configuration<br>settings.                         |  |  |
|             |                                                                                                    | 3. Reseat the dual inline memory modules (DIMM).                                                                                                    |  |  |
|             |                                                                                                    | 4. Replace the following components one at a time, in the order shown, restarting the computer each time:                                                          |  |  |
|             |                                                                                                    | a. DIMMs                                                                                                    |  |  |
|             |                                                                                                    | b. (Trained service technician only)<br>System board                                                                                                    |  |  |
| 178x        | An error occurred during the hard disk drive                                                                                                    | 1. Reseat the hard disk drive x cable.                                                                                                    |  |  |
|             | x test (x = 0 to 3).                                                                                                    | 2. Replace the following components one at a time, in the order shown, restarting the computer each time:                                                          |  |  |
|             |                                                                                                    | a. Hard disk drive x                                                                                                    |  |  |
|             |                                                                                                    | b. Hard disk drive cable x                                                                                                    |  |  |
|             |                                                                                                    | c. (Trained service technician only)<br>System board                                                                                                    |  |  |
| 184         | The power-on password information stored in the computer has been removed.                                                                                                    | 1. Run the Configuration/Setup Utility program, select <b>Load Default Settings</b> , and save the settings.                                                       |  |  |
|             |                                                                                                    | 2. Reseat the battery.                                                                                                    |  |  |
|             |                                                                                                    | 3. Replace the battery.                                                                                                    |  |  |
|             |                                                                                                    | 4. (Trained service technician only) Replace the system board.                                                                                                    |  |  |
| 187         | The VPD serial number is not set.                                                                                                    | 1. Restart the computer.                                                                                                    |  |  |
|             | <b>Note:</b> The system serial number is set in the VPD EEPROM at the time of manufacturing. If the system board has been replaced, the system serial number will be invalid and must be reset. | 2. Update the BIOS code to set the serial number, see the <i>Problem Determination</i> and <i>Service Guide</i> on the <i>IBM IntelliStation</i> Documentation CD. |  |  |
|             |                                                                                                    | 3. (Trained service technician only) Replace the system board.                                                                                                    |  |  |
| 189         | An attempt has been made to access the computer with an incorrect password three times.                                                                                                    | Restart the computer and enter the<br>administrator password; then, run the<br>Configuration/Setup Utility program and<br>change the power-on password.            |  |  |

- Follow the suggested actions in the order in which they are listed in the Action column until the problem is solved.
- See the part listing in the *Problem Determination and Service Guide* to determine which components are customer replaceable units (CRU) and which components are field replaceable units (FRU).
- If an action step is preceded by "(Trained service technician only)," that step must be performed only by a trained service technician.

| Error codes | Description                                                                                                    | Action                                                                                                    |
|-------------|----------------------------------------------------------------------------------------------------|----------------------------------------------------------------------------------------------------|
| 289         | An error occurred during POST memory tests and a DIMM was disabled.                                                                              | 1. If you just installed memory, make sure that the new memory is correct for the computer.                                                                                                    |
|             |                                                                                                    | 2. If the DIMM was disabled by the user,<br>run the Configuration/Setup Utility<br>program and enable the DIMM.                                                                                                    |
|             |                                                                                                    | 3. Reseat the DIMM.                                                                                                    |
|             |                                                                                                    | 4. Replace the DIMM.                                                                                                    |
| 301 and 303 | An error occurred during the keyboard and<br>keyboard controller test. These error<br>messages may also be accompanied by<br>continuous beeping. | <ol> <li>If you have just connected a new mouse<br/>or other pointing device, turn off the<br/>computer and disconnect that device.<br/>Wait at least five seconds; then turn on<br/>the computer. If the error message goes<br/>away replace the device.</li> </ol> |
|             |                                                                                                    | 2. Make sure that nothing is resting on the keyboard or pressing on a key.                                                                                                    |
|             |                                                                                                    | 3. Make sure that no key is stuck.                                                                                                    |
|             |                                                                                                    | <ol> <li>Reseat the keyboard cable and make<br/>sure that it is connected to the correct<br/>connector on the computer.</li> </ol>                                                                                                    |
|             |                                                                                                    | 5. After you install a USB keyboard, run the<br>Configuration/Setup Utility program to<br>enable keyboard-less operation, and<br>prevent POST error messages from<br>being displayed during startup.                                                                 |
|             |                                                                                                    | 6. Run the diagnostic tests to isolate the computer component that failed.                                                                                                    |
|             |                                                                                                    | <ol> <li>Replace the following components one at<br/>a time, in the order shown, restarting the<br/>computer each time:</li> </ol>                                                                                                    |
|             |                                                                                                    | a. Keyboard                                                                                                    |
|             |                                                                                                    | b. (Trained service technician only)<br>System board                                                                                                    |
| 602         | An invalid diskette boot record error                                                                                                    | 1. Reseat the diskette drive cable.                                                                                                    |
|             | occurred.                                                                                                    | <ol> <li>Replace the following components one at<br/>a time, in the order shown, restarting the<br/>computer each time:</li> </ol>                                                                                                    |
|             |                                                                                                    | a. Diskette drive cable                                                                                                    |
|             |                                                                                                    | b. Diskette drive                                                                                                    |
|             |                                                                                                    | c. (Trained service technician only)<br>System board                                                                                                    |

- See the part listing in the *Problem Determination and Service Guide* to determine which components are customer replaceable units (CRU) and which components are field replaceable units (FRU).
- If an action step is preceded by "(Trained service technician only)," that step must be performed only by a trained service technician.

| Error codes | Description                                                                | Action                                                                                                    |
|-------------|----------------------------------------------------------------------------|----------------------------------------------------------------------------------------------------|
| 604         | An error occurred during a diskette drive test.                            | <ol> <li>Make sure that the Configuration/Setup<br/>Utility program correctly reflects the type<br/>of diskette drive that is installed.</li> <li>Reseat the diskette drive cable.</li> <li>Replace the following components one at<br/>a time, in the order shown, restarting the<br/>computer each time:         <ul> <li>Diskette drive cable</li> <li>Diskette drive</li> <li>(Trained service technician only)<br/>System board</li> </ul> </li> </ol> |
| 962         | A parallel port configuration error occurred.                              | <ol> <li>If you changed a hardware device, make<br/>sure that the parallel port setting is<br/>correct in the Configuration/Setup Utility<br/>program. If the setting is not correct,<br/>change it and save the settings.</li> <li>(Trained service technician only) Replace<br/>the system board.</li> </ol>                                                                                                    |
| 1162        | The serial port configuration conflicts with another device in the system. | <ol> <li>Make sure that the IRQ and I/O port<br/>assignments that are needed by the<br/>serial port are available.</li> <li>If all interrupts are being used by<br/>adapters, remove an adapter to make an<br/>interrupt available to the serial port, or<br/>force other adapters to share an<br/>interrupt.</li> </ol>                                                                                                    |
|             |                                                                            | <ol> <li>Make sure that the serial port setting is<br/>correct in the Configuration/Setup Utility<br/>program. If the setting is not correct,<br/>change it and save the settings.</li> <li>(Trained service technician only) Replace<br/>the system board.</li> </ol>                                                                                                    |

- See the part listing in the *Problem Determination and Service Guide* to determine which components are customer replaceable units (CRU) and which components are field replaceable units (FRU).
- If an action step is preceded by "(Trained service technician only)," that step must be performed only by a trained service technician.

| Error codes | Description                                                          | Action                                                                                                    |
|-------------|----------------------------------------------------------------------|----------------------------------------------------------------------------------------------------|
| 1801        | A PCI adapter has requested memory resources that are not available. | 1. Change the order of the adapters in the PCI or PCI Express slots. Make sure that the boot device is positioned early in the scan order (see the <i>User's Guide</i> for information about the scan order).                                      |
|             |                                                                      | <ol> <li>Make sure that the settings for the<br/>adapter and all other adapters in the<br/>Configuration/Setup Utility program are<br/>correct. If the memory resource settings<br/>are not correct, change them.</li> </ol>                       |
|             |                                                                      | 3. If all memory resources are being used, remove an adapter to make memory available to the adapter. Disabling the basic/input output system (BIOS) on the adapter should correct the error. See the documentation that comes with the adapter.   |
| 1802        | No more I/O space is available for a PCI adapter.                    | <ol> <li>If the error code indicates a particular<br/>PCI or PCI Express slot or device,<br/>remove that device.</li> </ol>                                                                                                    |
|             |                                                                      | <ol> <li>Reseat each adapter.</li> <li>Note: If an error LED is lit on an adapter, reseat that adapter first; if no LEDs are lit, reseat each adapter one at a time, restarting the computer each time, to isolate the failing adapter.</li> </ol> |
|             |                                                                      | <ol> <li>Replace the following components one at<br/>a time, in the order shown, restarting the<br/>computer each time:</li> </ol>                                                                                                    |
|             |                                                                      | <ul><li>a. Failing adapter</li><li>b. (Trained service technician only)<br/>System board</li></ul>                                                                                                    |

- See the part listing in the *Problem Determination and Service Guide* to determine which components are customer replaceable units (CRU) and which components are field replaceable units (FRU).
- If an action step is preceded by "(Trained service technician only)," that step must be performed only by a trained service technician.

| Error codes | Description                                    | Action                                                                                                    |
|-------------|------------------------------------------------|----------------------------------------------------------------------------------------------------|
| 1803        | A PCI adapter has requested memory above 1 MB. | <ol> <li>If the error code indicates a particular<br/>PCI or PCI Express slot or device,<br/>remove the device.</li> </ol>                                                                                                    |
|             |                                                | <ol> <li>Reseat each adapter.</li> <li>Note: If an error LED is lit on an adapter, reseat that adapter first; if no LEDs are lit, reseat each adapter one at a time, restarting the computer each time, to isolate the failing adapter.</li> </ol>                 |
|             |                                                | <ol> <li>Replace the following components one at<br/>a time, in the order shown, restarting the<br/>computer each time:</li> </ol>                                                                                                    |
|             |                                                | a. Failing adapter                                                                                                    |
|             |                                                | b. (Trained service technician only)<br>System board                                                                                                    |
| 1804        | A PCI adapter has requested memory below 1 MB. | <ol> <li>If the error code indicates a particular<br/>PCI or PCI Express slot or device,<br/>remove the device.</li> </ol>                                                                                                    |
|             |                                                | <ol> <li>Reseat each adapter.</li> <li>Note: If an error LED is lit on an<br/>adapter, reseat that adapter first; if no<br/>LEDs are lit, reseat each adapter one at<br/>a time, restarting the computer each<br/>time, to isolate the failing adapter.</li> </ol> |
|             |                                                | 3. Replace the following components one at a time, in the order shown, restarting the computer each time:                                                                                                    |
|             |                                                | a. Failing adapter                                                                                                    |
|             |                                                | b. (Trained service technician only)<br>System board                                                                                                    |
| 1805        | A PCI option ROM checksum error occurred.      | 1. Remove the failing adapter.                                                                                                    |
|             |                                                | <ol> <li>Reseat each adapter.</li> <li>Note: If an error LED is lit on an adapter, reseat that adapter first; if no LEDs are lit, reseat each adapter one at a time, restarting the computer each time, to isolate the failing adapter.</li> </ol>                 |
|             |                                                | 3. Replace the following components one at a time, in the order shown, restarting the computer each time:                                                                                                    |
|             |                                                | <ul><li>a. Failing adapter</li><li>b. (Trained service technician only)<br/>System board</li></ul>                                                                                                    |

- See the part listing in the *Problem Determination and Service Guide* to determine which components are customer replaceable units (CRU) and which components are field replaceable units (FRU).
- If an action step is preceded by "(Trained service technician only)," that step must be performed only by a trained service technician.

| Error codes   | Description                                       | Action                                                                                                    |  |  |
|---------------|---------------------------------------------------|----------------------------------------------------------------------------------------------------|--|--|
| 1806          | A PCI built-in self-test (BIST) failure occurred. | <ol> <li>If the error code indicates a particular<br/>PCI or PCI Express slot or device,<br/>remove that device.</li> </ol>                                                                                                    |  |  |
|               |                                                   | <ol> <li>Reseat each adapter.</li> <li>Note: If an error LED is lit on an<br/>adapter, reseat that adapter first; if no<br/>LEDs are lit, reseat each adapter one at<br/>a time, restarting the computer each<br/>time, to isolate the failing adapter.</li> </ol> |  |  |
|               |                                                   | <ol> <li>Replace the following components one at<br/>a time, in the order shown, restarting the<br/>computer each time:</li> </ol>                                                                                                    |  |  |
|               |                                                   | a. Failing adapter                                                                                                    |  |  |
|               |                                                   | b. (Trained service technician only)<br>System board                                                                                                    |  |  |
| 1807 and 1808 | General PCI error                                 | 1. Run the Configuration/Setup Utility program, select <b>Devices and I/O Ports</b> , and make sure that the device is enabled.                                                                                                    |  |  |
|               |                                                   | <ol> <li>Reseat each adapter.</li> <li>Note: If an error LED is lit on an adapter, reseat that adapter first; if no LEDs are lit, reseat each adapter one at a time, restarting the computer each time, to isolate the failing adapter.</li> </ol>                 |  |  |
|               |                                                   | <ol> <li>Replace the following components one a<br/>a time, in the order shown, restarting the<br/>computer each time:</li> </ol>                                                                                                    |  |  |
|               |                                                   | a. Failing adapter                                                                                                    |  |  |
|               |                                                   | <ul> <li>b. (Trained service technician only)<br/>System board</li> </ul>                                                                                                    |  |  |

- See the part listing in the *Problem Determination and Service Guide* to determine which components are customer replaceable units (CRU) and which components are field replaceable units (FRU).
- If an action step is preceded by "(Trained service technician only)," that step must be performed only by a trained service technician.

| Error codes | Description                                                                                          | Ac               | ction                  |                                                                                                    |
|-------------|----------------------------------------------------------------------------------------------------|------------------|------------------------|----------------------------------------------------------------------------------------------------|
| 1962        | No valid startup devices were found. The computer cannot find the startup drive or operating system. | 1.<br>2.         | Make si<br>you war     | the hard disk drive cable.<br>ure that the hard disk drive that<br>nt to start from is in the startup                                                                                                    |
|             |                                                                                                    |                  | b. Che<br>the<br>drive | the Configuration/Setup Utility<br>gram, select <b>Startup Option</b> .<br>ck the list of startup devices in<br><b>Startup Device</b> data fields. Is the<br>e you want to start from in the<br>tup sequence? |
|             |                                                                                                    |                  | Yes                    |                                                                                                    |
|             |                                                                                                    |                  | No                     | Follow the instructions on<br>the screen to add the drive;<br>then, save the changes and<br>exit the Configuration/Setup<br>menu. Restart the computer.                                                       |
|             |                                                                                                    |                  | c. Is a                | n operating system installed?                                                                                                    |
|             |                                                                                                    |                  | Yes                    | Turn off the computer. Go to step 2d.                                                                                                    |
|             |                                                                                                    |                  | No                     | Install the operating system<br>in the computer; then, follow<br>your operating-system<br>instructions to shut down<br>and restart the computer.                                                              |
|             |                                                                                                    |                  | mes                    | ng computer startup, watch for<br>sages that indicate a hardware<br>olem.                                                                                                    |
|             |                                                                                                    |                  |                        | e error message remains, run the prostics to isolate the problem.                                                                                                    |
|             |                                                                                                    | 3.               | a time,                | e the following components one at<br>in the order shown, restarting the<br>er each time:                                                                                                    |
|             |                                                                                                    |                  | a. Har                 | d disk drive                                                                                                    |
|             |                                                                                                    |                  | b. Har                 | d disk drive cable                                                                                                    |
|             |                                                                                                    |                  |                        | ined service technician only)<br>tem board                                                                                                    |
| 2462        | A video memory configuration error occurred                                                          | <sup>l.</sup> 1. |                        | Configuration/Setup Utility<br>and load the default settings.                                                                                                    |
|             |                                                                                                    | 2.               |                        | the video adapter.                                                                                                    |
|             |                                                                                                    | 3.               | Replace                | e the video adapter.                                                                                                    |

• Follow the suggested actions in the order in which they are listed in the Action column until the problem is solved.

• See the part listing in the *Problem Determination and Service Guide* to determine which components are customer replaceable units (CRU) and which components are field replaceable units (FRU).

• If an action step is preceded by "(Trained service technician only)," that step must be performed only by a trained service technician.

| Error codes | Description                                                                                                    | Action                                                                                                    |  |  |
|-------------|----------------------------------------------------------------------------------------------------|----------------------------------------------------------------------------------------------------|--|--|
| 5962        | An IDE, CD, or DVD drive configuration error occurred.                                                                                                    | <ol> <li>Run the Configuration/Setup Utility<br/>program and load the default settings.</li> </ol>                                                                                                    |  |  |
|             |                                                                                                    | 2. Reseat the following components:                                                                                                    |  |  |
|             |                                                                                                    | a. CD or DVD drive cable                                                                                                    |  |  |
|             |                                                                                                    | b. Battery                                                                                                    |  |  |
|             |                                                                                                    | 3. Replace the following components one a<br>a time, in the order shown, restarting the<br>computer each time:                                                                                             |  |  |
|             |                                                                                                    | a. CD or DVD drive                                                                                                    |  |  |
|             |                                                                                                    | b. CD or DVD drive cable                                                                                                    |  |  |
|             |                                                                                                    | c. Battery                                                                                                    |  |  |
|             |                                                                                                    | d. (Trained service technician only)<br>System board                                                                                                    |  |  |
| 8603        | An error occurred during the mouse (pointing device) controller test. The addition or removal of a mouse, or a failing system board can cause this error.                                              | <ol> <li>Reseat the mouse (pointing device) cab<br/>and make sure that it is connected to th<br/>correct connector on the computer.</li> </ol>                                                             |  |  |
|             | Note: This error also can occur if electrical<br>power was lost for a very brief period and<br>then restored. In this case, turn off the<br>computer for at least 5 seconds; then, turn it<br>back on. | <ul> <li>2. Complete the following steps:</li> <li>a. Turn off the computer.</li> <li>b. Disconnect the mouse (pointing device) from the computer.</li> <li>c. Turn on the computer.</li> </ul>            |  |  |
|             |                                                                                                    | If the error message is not displayed, th<br>mouse (pointing device) is probably<br>failing. See the documentation that<br>comes with the device for additional<br>testing information.                    |  |  |
|             |                                                                                                    | 3. Run the diagnostic tests to isolate the problem.                                                                                                    |  |  |
|             |                                                                                                    | 4. Replace the following components one a<br>a time, in the order shown, restarting the<br>computer each time:                                                                                             |  |  |
|             |                                                                                                    | <ul><li>a. Mouse (pointing device)</li><li>b. (Trained service technician only)<br/>System board</li></ul>                                                                                                 |  |  |
| 00012000    | A processor machine check error occurred.                                                                                                    | 1. Update the BIOS code. For information<br>about updating the BIOS code, see the<br><i>Problem Determination and Service</i><br><i>Guide</i> on the IBM <i>IntelliStation</i><br><i>Documentation</i> CD. |  |  |
|             |                                                                                                    | 2. (Trained service technician only) Reseat the microprocessor.                                                                                                    |  |  |
|             |                                                                                                    | 3. (Trained service technician only) Replac<br>the microprocessor.                                                                                                    |  |  |

- See the part listing in the *Problem Determination and Service Guide* to determine which components are customer replaceable units (CRU) and which components are field replaceable units (FRU).
- If an action step is preceded by "(Trained service technician only)," that step must be performed only by a trained service technician.

| Error codes Description |                                                                                                    | Action                                                                                                    |  |  |
|-------------------------|----------------------------------------------------------------------------------------------------|----------------------------------------------------------------------------------------------------|--|--|
| 000197xx                | The microprocessor has failed the built-in self-test (BIST).<br>Note: xx is a number from 00 to 07. | <ol> <li>(Trained service technician only) Reseat<br/>the microprocessor.</li> <li>Replace the following components one at<br/>a time, in the order shown, restarting the<br/>computer each time:         <ul> <li>a. (Trained service technician only)<br/>Microprocessor</li> <li>b. (Trained service technician only)<br/>System board</li> </ul> </li> </ol>                                                                                                    |  |  |
| 012980xx                | No update data for microprocessor.<br>Note: xx is 00 to 07.                                         | <ol> <li>Make sure that the microprocessor has<br/>the correct cache size.</li> <li>Update the BIOS code. For information<br/>about updating the BIOS code, see the<br/><i>Problem Determination and Service</i><br/><i>Guide</i> on the IBM <i>IntelliStation</i><br/><i>Documentation</i> CD.</li> <li>Replace the following components one at<br/>a time, in the order shown, restarting the<br/>computer each time:         <ul> <li>a. (Trained service technician only)<br/>Microprocessor</li> <li>b. (Trained service technician only)<br/>System board</li> </ul> </li> </ol> |  |  |
| 012981xx                | Bad update data for microprocessor.<br>Note: xx is 00 to 07.                                        | <ol> <li>Make sure that the microprocessor has<br/>the correct cache size.</li> <li>Update the BIOS code. For information<br/>about updating the BIOS code, see the<br/><i>Problem Determination and Service</i><br/><i>Guide</i> on the IBM <i>IntelliStation</i><br/><i>Documentation</i> CD.</li> <li>Replace the following components one at<br/>a time, in the order shown, restarting the<br/>computer each time:         <ul> <li>a. (Trained service technician only)<br/>Microprocessor</li> <li>b. (Trained service technician only)<br/>System board</li> </ul> </li> </ol> |  |  |

- Follow the suggested actions in the order in which they are listed in the Action column until the problem is solved.
- See the part listing in the *Problem Determination and Service Guide* to determine which components are customer replaceable units (CRU) and which components are field replaceable units (FRU).
- If an action step is preceded by "(Trained service technician only)," that step must be performed only by a trained service technician.

| Error codes | Description           Invalid boot record on hard disk drive. | Action                                                                                                    |
|-------------|---------------------------------------------------------------|----------------------------------------------------------------------------------------------------|
| 19990301    |                                                               | 1. Partition and format the hard disk drive.                                                              |
|             |                                                               | 2. Replace the following components one at a time, in the order shown, restarting the computer each time: |
|             |                                                               | a. Hard disk drive                                                                                        |
|             |                                                               | b. Hard disk drive cable                                                                                  |
|             |                                                               | c. (Trained service technician only)<br>System board                                                      |
| 19990650    | AC power has been restored.                                   | 1. Reseat the power cord.                                                                                 |
|             |                                                               | 2. (Trained service technician only) Check for interruption of the external power.                        |
|             |                                                               | 3. Replace the power cord.                                                                                |

#### **Troubleshooting tables**

Use the troubleshooting tables to find solutions to problems that have identifiable symptoms.

If you cannot find a problem in these tables, see "Running the diagnostic programs" and "Viewing the test log" in the *Problem Determination and Service Guide* on the IBM *IntelliStation Documentation* CD for information about testing the computer.

If you have just added new software or a new optional device and the computer is not working, complete the following steps before you use the troubleshooting tables:

- 1. Remove the software or device that you just added.
- 2. Run the diagnostic tests to determine whether the computer is running correctly.
- 3. Reinstall the new software or new device.

## CD or DVD drive problems

- Follow the suggested actions in the order in which they are listed in the Action column until the problem is solved.
- See the parts listing in the *Problem Determination and Service Guide* to determine which components are customer replaceable units (CRU) and which components are field replaceable units (FRU).
- If an action step is preceded by "(Trained service technician)," that step must be performed only by a trained service technician.

| Symptom                                  | Action                                                                                                    |  |
|------------------------------------------|----------------------------------------------------------------------------------------------------|--|
| The CD or DVD drive is not recognized.   | 1. Make sure that:                                                                                                    |  |
|                                          | <ul> <li>The IDE channel to which the CD or DVD drive is attached<br/>(primary) is enabled in the Configuration/Setup Utility program.</li> </ul> |  |
|                                          | All cables and jumpers are installed correctly.                                                                                                   |  |
|                                          | The correct device driver is installed for the CD or DVD drive.                                                                                   |  |
|                                          | 2. Run the CD or DVD drive diagnostic programs.                                                                                                   |  |
|                                          | 3. Reseat the CD or DVD drive cable.                                                                                                    |  |
|                                          | 4. Replace the following components one at a time, in the order shown, restarting the computer each time:                                         |  |
|                                          | a. CD or DVD drive                                                                                                    |  |
|                                          | b. CD or DVD drive cable                                                                                                    |  |
|                                          | c. (Trained service technician only) System board                                                                                                 |  |
| A CD or DVD is not working correctly.    | 1. Clean the CD or DVD.                                                                                                    |  |
|                                          | 2. Run the CD or DVD drive diagnostic programs.                                                                                                   |  |
|                                          | 3. Reseat the CD or DVD drive cable.                                                                                                    |  |
|                                          | 4. Replace the following components one at a time, in the order shown, restarting the computer each time:                                         |  |
|                                          | a. CD or DVD drive                                                                                                    |  |
|                                          | b. CD or DVD drive cable                                                                                                    |  |
| The CD or DVD drive tray is not working. | 1. Make sure that the computer is turned on.                                                                                                    |  |
|                                          | 2. Insert the end of a straightened paper clip into the manual tray-release opening.                                                              |  |
|                                          | 3. Reseat the CD or DVD drive cable.                                                                                                    |  |
|                                          | 4. Replace the following components one at a time, in the order shown, restarting the computer each time:                                         |  |
|                                          | a. CD or DVD drive                                                                                                    |  |
|                                          | b. CD or DVD drive cable                                                                                                    |  |

## Diskette drive problems

- Follow the suggested actions in the order in which they are listed in the Action column until the problem is solved.
- See the parts listing in the *Problem Determination and Service Guide* to determine which components are customer replaceable units (CRU) and which components are field replaceable units (FRU).
- If an action step is preceded by "(Trained service technician)," that step must be performed only by a trained service technician.

| Symptom                                                                                 | Action                                                                                                    |
|-----------------------------------------------------------------------------------------|----------------------------------------------------------------------------------------------------|
| The diskette drive activity LED stays lit, or the computer bypasses the diskette drive. | <ol> <li>If there is a diskette in the drive, make sure that:</li> <li>The diskette drive is enabled in the Configuration/Setup Utility program.</li> <li>The diskette is good and not damaged. (Try another diskette if you have one.)</li> </ol> |
|                                                                                         | <ul><li>The diskette is inserted correctly in the drive.</li><li>The diskette contains the necessary files to start the</li></ul>                                                                                                    |
|                                                                                         | <ul><li>computer.</li><li>The software program is working correctly.</li><li>The cable is installed correctly (in the correct orientation).</li></ul>                                                                                              |
|                                                                                         | 2. To prevent diskette drive read/write errors, make sure that the distance between monitors and diskette drives is at least 76 mm (3 in.).                                                                                                    |
|                                                                                         | 3. Run the diskette drive diagnostic test.                                                                                                    |
|                                                                                         | 4. Reseat the diskette drive cable.                                                                                                    |
|                                                                                         | 5. Replace the following components one at a time, in the order shown, restarting the computer each time.                                                                                                    |
|                                                                                         | a. Diskette drive cable                                                                                                    |
|                                                                                         | b. Diskette drive                                                                                                    |
|                                                                                         | c. (Trained service technician only) System board                                                                                                    |

## **General problems**

- Follow the suggested actions in the order in which they are listed in the Action column until the problem is solved.
- See the parts listing in the *Problem Determination and Service Guide* to determine which components are customer replaceable units (CRU) and which components are field replaceable units (FRU)
- If an action step is preceded by "(Trained service technician only)," that step must be performed only by a trained service technician.

| Symptom                          | Action                                                                                                    |  |
|----------------------------------|----------------------------------------------------------------------------------------------------|--|
| indicator LED is not working, or | If the part is a CRU, replace it. If the part is a FRU, the part must be replaced by a trained service technician. See the <i>Problem Determination and Service Guide</i> on the ISM interview. |  |
| a similar problem has occurred.  | the IBM IntelliStation Documentation CD for the parts listing.                                                                                                    |  |

## Hard disk drive problems

- Follow the suggested actions in the order in which they are listed in the Action column until the problem is solved.
- See the parts listing in the *Problem Determination and Service Guide* to determine which components are customer replaceable units (CRU) and which components are field replaceable units (FRU).
- If an action step is preceded by "(Trained service technician)," that step must be performed only by a trained service technician.

| Symptom                                                                                     | Action                                                                                                    |
|---------------------------------------------------------------------------------------------|----------------------------------------------------------------------------------------------------|
| Not all drives are recognized by the hard disk drive diagnostic test (the Fixed Disk test). | Remove the drive that is indicated by the diagnostic tests;<br>then, run the hard disk drive diagnostic test again. If the<br>remaining drives are recognized, replace the drive that<br>you removed with a new one.                                                                                                    |
| The computer stops responding during the hard disk drive diagnostic test.                   | Remove the hard disk drive that was being tested when<br>the computer stopped responding and run the diagnostic<br>test again. If the hard disk drive diagnostic test runs<br>successfully, replace the drive that you removed with a<br>new one.                                                                                                    |
| A hard disk drive was not detected while the operating system was being started.            | Reseat all hard disk drives and cables; then, run the hard disk diagnostic tests again.                                                                                                    |
| A hard disk drive passes the diagnostic Fixed Disk Test,<br>but the problem remains.        | Run the diagnostic SCSI Fixed Disk Test (see "Starting<br>the diagnostic programs and viewing the test log" in the<br><i>Problem Determination and Service Guide</i> ).<br><b>Note:</b> This test is not available on computers that have<br>RAID arrays, computers that have IDE or SATA hard disk<br>drives, or computers that do not use the integrated SAS<br>adapter. |

## Intermittent problems

- Follow the suggested actions in the order in which they are listed in the Action column until the problem is solved.
- See the parts listing in the *Problem Determination and Service Guide* to determine which components are customer replaceable units (CRU) and which components are field replaceable units (FRU)
- If an action step is preceded by "(Trained service technician only)," that step must be performed only by a trained service technician.

| Symptom                                                              | Action                                                                                                    |
|----------------------------------------------------------------------|----------------------------------------------------------------------------------------------------|
| A problem occurs only<br>occasionally and is difficult to<br>detect. | <ul> <li>Make sure that:</li> <li>All cables and cords are connected securely to the rear of the computer and attached options.</li> <li>When the computer is turned on, air is flowing from the front of the computer at the fan grille. If there is no airflow, the fan is not working. This can cause the computer to overheat and shut down.</li> </ul> |

## Keyboard, mouse, or pointing-device problems

- Follow the suggested actions in the order in which they are listed in the Action column until the problem is solved.
- See the parts listing in the *Problem Determination and Service Guide* to determine which components are customer replaceable units (CRU) and which components are field replaceable units (FRU).
- If an action step is preceded by "(Trained service technician)," that step must be performed only by a trained service technician.

| Symptom                                       | Action                                                                                                    |
|-----------------------------------------------|----------------------------------------------------------------------------------------------------|
| All or some keys on the keyboard do not work. | 1. Make sure that:                                                                                                    |
|                                               | • The keyboard cable is securely connected to the computer and that the keyboard and mouse cables are not reversed.                           |
|                                               | The computer and monitor are turned on.                                                                                                    |
|                                               | 2. Replace the following components one at a time, in the order shown, restarting the computer each time.                                     |
|                                               | Keyboard                                                                                                    |
|                                               | (Trained service technician) System board                                                                                                    |
| The mouse or pointing device does not work.   | 1. Make sure that:                                                                                                    |
|                                               | <ul> <li>The mouse or pointing-device cable is securely<br/>connected and that the keyboard and mouse<br/>cables are not reversed.</li> </ul> |
|                                               | The mouse or pointing device drivers are installed<br>correctly.                                                                              |
|                                               | 2. Replace the following components one at a time, in the order shown, restarting the computer each time:                                     |
|                                               | a. Mouse or pointing device                                                                                                    |
|                                               | b. (Trained service technician only) System board                                                                                             |

## **Memory problems**

- Follow the suggested actions in the order in which they are listed in the Action column until the problem is solved.
- See the parts listing in the *Problem Determination and Service Guide* to determine which components are customer replaceable units (CRU) and which components are field replaceable units (FRU).
- If an action step is preceded by "(Trained service technician)," that step must be performed only by a trained service technician.

| Symptom                                                                                                | Action                                                                                                    |
|----------------------------------------------------------------------------------------------------|----------------------------------------------------------------------------------------------------|
| The amount of system memory that is displayed is less<br>than the amount of installed physical memory. | <ol> <li>Make sure that:         <ul> <li>The memory modules are seated correctly.</li> <li>You have installed the correct type of memory.</li> <li>If you changed the memory, you updated the memory configuration in the Configuration/Setup Utility program.</li> <li>All banks of memory are enabled. The computer might have automatically disabled a memory bank when it detected a problem, or a memory bank might have been manually disabled.</li> </ul> </li> </ol> |
|                                                                                                    | 2. Check the POST error log for error message 289:                                                                                                    |
|                                                                                                    | <ul> <li>If the DIMM was disabled by a<br/>system-management interrupt (SMI), replace the<br/>DIMM.</li> </ul>                                                                                                    |
|                                                                                                    | <ul> <li>3. Replace the following components one at a time, in the order shown, restarting the computer each time:</li> <li>DIMM</li> </ul>                                                                                                    |
|                                                                                                    | (Trained service technician only) System board                                                                                                    |

#### **Microprocessor problems**

- Follow the suggested actions in the order in which they are listed in the Action column until the problem is solved.
- See the parts listing in the *Problem Determination and Service Guide* to determine which components are customer replaceable units (CRU) and which components are field replaceable units (FRU).
- If an action step is preceded by "(Trained service technician)," that step must be performed only by a trained service technician.

| Symptom                                                                                                    | Action                                                                                                    |
|----------------------------------------------------------------------------------------------------|----------------------------------------------------------------------------------------------------|
| The computer emits a continuous beep during the POST, indicating that the startup (boot) microprocessor is not working correctly. | <ol> <li>(Trained service technician only) Reseat the<br/>microprocessor.</li> <li>(Trained service technician only) Replace the<br/>microprocessor.</li> </ol> |

#### Monitor or video problems

Some IBM monitors have their own self-tests. If you suspect a problem with your monitor, see the documentation that comes with the monitor for instructions for testing and adjusting the monitor.

• Follow the suggested actions in the order in which they are listed in the Action column until the problem is solved.

• See the parts listing in the *Problem Determination and Service Guide* to determine which components are customer replaceable units (CRU) and which components are field replaceable units (FRU).

• If an action step is preceded by "(Trained service technician)," that step must be performed only by a trained service technician.

| Symptom                                                                                                    | Action                                                                                                    |
|----------------------------------------------------------------------------------------------------|----------------------------------------------------------------------------------------------------|
| The screen is blank.                                                                                                    | 1. Make sure that:                                                                                                    |
|                                                                                                    | <ul> <li>The computer power cord is connected to the<br/>computer and a working electrical outlet.</li> </ul>                                                                                                    |
|                                                                                                    | The monitor cables are connected correctly.                                                                                                    |
|                                                                                                    | <ul> <li>The monitor is turned on and the brightness and<br/>contrast controls are adjusted correctly.</li> </ul>                                                                                                    |
|                                                                                                    | Important: In some memory configurations, the<br>3-3-3 beep code might sound during the POST,<br>followed by a blank monitor screen. It this occurs<br>and the Boot Fail Count option in the Startup<br>Option of the Configuration/Setup Utility program is<br>set to enabled (its default setting), you must restart<br>the computer three times to force the system BIOS<br>to reset the CMOS values to the default<br>configuration (the memory connector or bank of<br>connectors enabled). |
|                                                                                                    | 2. Make sure that damaged BIOS code is not affecting<br>the video, (see "Recovering from a POST/BIOS<br>update failure" in the <i>Problem Determination and</i><br><i>Service Guide</i> ).                                                                                                    |
|                                                                                                    | 3. Replace the following components one at a time, in the order shown, restarting the computer each time.                                                                                                    |
|                                                                                                    | a. Monitor                                                                                                    |
|                                                                                                    | b. Video adapter (if one is installed)                                                                                                    |
|                                                                                                    | c. (Trained service technician only) System board                                                                                                    |
| Only the cursor appears.                                                                                                   | See "Solving undetermined problems" in the <i>Problem Determination and Service Guide.</i>                                                                                                    |
| The monitor works when you turn on the computer, but<br>the screen goes blank when you start some application<br>programs. | 1. Make sure that:                                                                                                    |
|                                                                                                    | <ul> <li>The application program is not setting a display<br/>mode that is higher than the capability of the<br/>monitor.</li> </ul>                                                                                                    |
|                                                                                                    | <ul> <li>You installed the necessary device drivers for the<br/>applications.</li> </ul>                                                                                                    |
|                                                                                                    | 2. Replace the monitor.                                                                                                    |

• Follow the suggested actions in the order in which they are listed in the Action column until the problem is solved.

• See the parts listing in the *Problem Determination and Service Guide* to determine which components are customer replaceable units (CRU) and which components are field replaceable units (FRU).

• If an action step is preceded by "(Trained service technician)," that step must be performed only by a trained service technician.

| Symptom                                                                                         | Action                                                                                                    |
|-------------------------------------------------------------------------------------------------|----------------------------------------------------------------------------------------------------|
| The monitor has screen jitters, or the screen image is wavy, unreadable, rolling, or distorted. | <ol> <li>If the monitor self-tests show that the monitor is<br/>working correctly, consider the location of the monitor<br/>Magnetic fields around other devices (such as<br/>transformers, appliances, fluorescent lights, and other<br/>monitors) can cause screen jitter or wavy unreadable<br/>rolling, or distorted screen images. If this happens,<br/>turn off the monitor.</li> </ol> |
|                                                                                                 | Attention: Moving a color monitor while it is turned on might cause screen discoloration.                                                                                                    |
|                                                                                                 | Move the device and the monitor al least 305 mm (12 in.) apart, and turn on the monitor.                                                                                                    |
|                                                                                                 | Notes:                                                                                                    |
|                                                                                                 | a. To prevent diskette drive read/write errors, make<br>sure that the distance between the monitor and<br>any external diskette drive is at least 76 mm (3<br>in.).                                                                                                    |
|                                                                                                 | <ul> <li>b. Non-IBM monitor cables might cause<br/>unpredictable problems.</li> </ul>                                                                                                    |
|                                                                                                 | 2. Replace the following components one at a time, in the order shown, restarting the computer each time:                                                                                                    |
|                                                                                                 | a. Monitor                                                                                                    |
|                                                                                                 | b. Video adapter (if one is installed)                                                                                                    |
|                                                                                                 | c. (Trained services technician only) System board                                                                                                    |
| Wrong characters appear on the screen.                                                          | 1. If the wrong language is displayed, update the BIOS code with the correct language.                                                                                                    |
|                                                                                                 | 2. Replace the following components one at a time, in the order shown, restarting the computer each time:                                                                                                    |
|                                                                                                 | a. Video adapter (if one is installed)                                                                                                    |
|                                                                                                 | b. (Trained service technician only) System board                                                                                                    |

## **Power problems**

- Follow the suggested actions in the order in which they are listed in the Action column until the problem is solved.
- See the parts listing in the *Problem Determination and Service Guide* to determine which components are customer replaceable units (CRU) and which components are field replaceable units (FRU).
- If an action step is preceded by "(Trained service technician)," that step must be performed only by a trained service technician.

| Symptom                                                                                | Action                                                                                                    |
|----------------------------------------------------------------------------------------|----------------------------------------------------------------------------------------------------|
| The power-control button does not work, and the reset button, if supported, does work. | <ol> <li>(Trained service technician only) Reseat the power<br/>switch/LED assembly cable.</li> </ol>                                                                                                    |
|                                                                                        | <ol> <li>Replace the following components one at a time, in<br/>the order shown, restarting the computer each time:</li> </ol>                                                                                                    |
|                                                                                        | a. (Trained service technician only) Power<br>switch/LED assembly                                                                                                    |
|                                                                                        | b. (Trained service technician only) System board                                                                                                    |
| The computer does not start.                                                           | <ol> <li>Make sure that:</li> <li>The power cords are correctly connected to the computer and to a working electrical outlet.</li> <li>The type of memory that is installed is correct.</li> </ol>                                 |
|                                                                                        | 2. If you just installed an optional device, remove it, and restart the computer. If the computer now starts, you might have installed more devices than the power supply supports.                                                |
|                                                                                        | 3. Override the front panel power control button:                                                                                                    |
|                                                                                        | a. Disconnect the computer power cords.                                                                                                    |
|                                                                                        | b. Reconnect the power cords.                                                                                                    |
|                                                                                        | (Trained service technician only) If the computer does not start, replace the system board.                                                                                                    |
|                                                                                        | 4. See "Solving Undetermined Problems" in the <i>Problem Determination and Service Guide.</i>                                                                                                    |
| The computer does not turn off.                                                        | <ol> <li>Determine whether you are using an Advanced<br/>Configuration and Power Interface (ACPI) or<br/>non-ACPI operating system. If you are using a<br/>non-ACPI operating system, complete the following<br/>steps:</li> </ol> |
|                                                                                        | a. Press Ctrl+Alt+Delete                                                                                                    |
|                                                                                        | <ul> <li>Turn off the computer by pressing the<br/>power-control button for four seconds.</li> </ul>                                                                                                    |
|                                                                                        | c. If the computer fails POST and the power-control button does not work, disconnect the power cord.                                                                                                    |
|                                                                                        | <ol> <li>If the problem remains or if you are using an<br/>ACPI-aware operating system, the problem might be<br/>with the system board.</li> </ol>                                                                                 |

## Serial port problems

- Follow the suggested actions in the order in which they are listed in the Action column until the problem is solved.
- See the parts listing in the *Problem Determination and Service Guide* to determine which components are customer replaceable units (CRU) and which components are field replaceable units (FRU)
- If an action step is preceded by "(Trained service technician only)," that step must be performed only by a trained service technician.

| Symptom                                                                                                    | Action                                                                                                    |
|----------------------------------------------------------------------------------------------------|----------------------------------------------------------------------------------------------------|
| The number of serial ports that<br>are identified by the operating<br>system is less than the number<br>of installed serial ports. | <ol> <li>Make sure that:         <ul> <li>Each port is assigned a unique address in the Configuration/Setup Utility program and none of the serial ports are disabled.</li> <li>The serial port adapter (if one is present) is seated correctly.</li> </ul> </li> <li>Replace the failing serial port adapter.</li> </ol>                     |
| A serial device does not work.                                                                                                    | <ol> <li>Make sure that:         <ul> <li>The device is compatible with the computer.</li> <li>The serial port is enabled and is assigned a unique address.</li> <li>The device is connected to the correct connector, (see "System-board external connectors" in the <i>Problem Determination and Service Guide</i>).</li> </ul> </li> </ol> |
|                                                                                                    | 2. Reseat the failing serial device.                                                                                                    |
|                                                                                                    | 3. Replace the following components one at a time, in the order shown, restarting the computer each time:                                                                                                    |
|                                                                                                    | a. Failing serial device                                                                                                    |
|                                                                                                    | b. (Trained service technician only) System board                                                                                                    |

#### Software problems

- Follow the suggested actions in the order in which they are listed in the Action column until the problem is solved.
- See the parts listing in the *Problem Determination and Service Guide* to determine which components are customer replaceable units (CRU) and which components are field replaceable units (FRU).
- If an action step is preceded by "(Trained service technician only)," that step must be performed only by a trained service technician.

| Symptom                                | Action                                                                                                    |
|----------------------------------------|----------------------------------------------------------------------------------------------------|
| A suspected software problem occurred. | <ol> <li>To determine whether the problem is caused by the software, make sure that:</li> <li>The computer has the minimum memory that is needed to use the software.<br/>For memory requirements, see the information that comes with the software.<br/>If you have just installed an adapter or memory, you might have a<br/>memory-address conflict.</li> <li>The software is designed to operate on the computer.</li> <li>Other software works on the computer.</li> <li>The software works on another computer.</li> </ol> |
|                                        | 2. If you receive any error messages while you use the software, see the information that comes with the software for a description of the messages and suggested solutions to the problem.                                                                                                    |
|                                        | 3. Contact the place where you purchased the software.                                                                                                    |

## **Universal Serial Bus device problems**

- Follow the suggested actions in the order in which they are listed in the Action column until the problem is solved.
- See the parts listing in the *Problem Determination and Service Guide* to determine which components are customer replaceable units (CRU) and which components are field replaceable units (FRU).
- If an action step is preceded by "(Trained service technician only)," that step must be performed only by a trained service technician.

| Symptom                                                                                                    | Action                                                                                                    |
|----------------------------------------------------------------------------------------------------|----------------------------------------------------------------------------------------------------|
| All or some keys on the USB<br>keyboard do not work.                                                                                                    | <ol> <li>If you have installed a USB keyboard, run the Configuration/Setup Utility<br/>program and enable keyboardless operation to prevent the POST error<br/>message 301 from being displayed during startup.</li> </ol>                                                                                 |
|                                                                                                    | 2. Make sure that the computer and the monitor are turned on.                                                                                                    |
|                                                                                                    | 3. If a USB hub is in use, disconnect the USB device from the hub and connect it directly to the computer.                                                                                                    |
|                                                                                                    | 4. Replace the following components one at a time, in the order shown, restarting the computer each time:                                                                                                    |
|                                                                                                    | a. Keyboard                                                                                                    |
|                                                                                                    | b. (Trained service technician only) System board                                                                                                    |
| The USB mouse or USB pointing device does not work.                                                                                                    | 1. Make sure that:                                                                                                    |
|                                                                                                    | <ul> <li>The mouse or pointing-device USB cable is securely connected to the computer.</li> </ul>                                                                                                    |
|                                                                                                    | <ul> <li>The mouse or pointing device drivers are installed correctly.</li> </ul>                                                                                                    |
|                                                                                                    | <ul> <li>Keyboardless operation has been enabled in the Configuration/Setup Utility program.</li> </ul>                                                                                                    |
|                                                                                                    | 2. If a USB hub is in use, disconnect the USB device from the hub and connect it directly to the computer.                                                                                                    |
|                                                                                                    | 3. Replace the following components one at a time, in the order shown, restarting the computer each time:                                                                                                    |
|                                                                                                    | a. Mouse or pointing device                                                                                                    |
|                                                                                                    | b. (Trained service technician only) System board                                                                                                    |
| A USB device does not work.                                                                                                    | <ol> <li>Make sure that:         <ul> <li>The correct USB device driver is installed.</li> <li>The operating system supports USB devices.</li> <li>A standard PS/2 keyboard or mouse is not connected to the computer. If it is, a USB keyboard or mouse will not work during POST.</li> </ul> </li> </ol> |
|                                                                                                    | <ol> <li>Make sure that the USB configuration options are set correctly in the<br/>Configuration/Setup Utility program menu (see the User's Guide for more<br/>information).</li> </ol>                                                                                                    |
|                                                                                                    | <ol> <li>If you are using a USB hub, disconnect the USB device from the hub and<br/>connect it directly to the computer.</li> </ol>                                                                                                    |
| A message such as Power<br>surge on Port USB or A USB<br>device has exceeded the<br>limits of its hub port is<br>displayed on Windows operating<br>systems. | This message indicates that a safety feature has been enabled on the computer to protect it from damage when a USB device draws too much power. If this message appears, contact the manufacturer of the USB device to see if a hardware upgrade or fix is available for the USB device.                   |

#### System-board error LEDs

The following illustration shows the locations of the LEDs on the system board. You might have to refer to this illustration when you are solving problems with the computer.

An error LED is lit to indicate a problem with a specific component. The error LEDs remain lit until the error log is cleared, so that intermittent errors do not remain. See "Diagnostics" in the *Problem Determination and Service Guide* on the IBM *IntelliStation Documentation* CD for additional information.

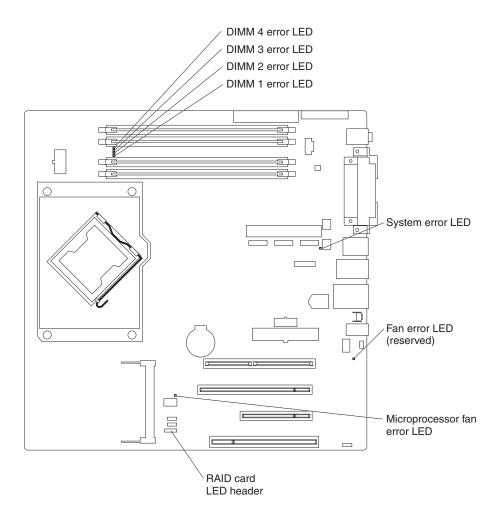

## Appendix A. Getting help and technical assistance

If you need help, service, or technical assistance or just want more information about IBM products, you will find a wide variety of sources available from IBM to assist you. This appendix contains information about where to go for additional information about IBM and IBM products, what to do if you experience a problem with your system or optional device, and whom to call for service, if it is necessary.

#### Before you call

Before you call, make sure that you have taken these steps to try to solve the problem yourself:

- · Check all cables to make sure that they are connected.
- Check the power switches to make sure that the system and any optional devices are turned on.
- Use the troubleshooting information in your system documentation, and use the diagnostic tools that come with your system. Information about diagnostic tools is in the *Problem Determination and Service Guide* on the IBM Documentation CD that comes with your system.
- Go to the IBM support Web site at http://www.ibm.com/support/ to check for technical information, hints, tips, and new device drivers or to submit a request for information.

You can solve many problems without outside assistance by following the troubleshooting procedures that IBM provides in the online help or in the documentation that is provided with your IBM product. The documentation that comes with IBM systems also describes the diagnostic tests that you can perform. Most systems, operating systems, and programs come with documentation that contains troubleshooting procedures and explanations of error messages and error codes. If you suspect a software problem, see the documentation for the operating system or program.

#### Using the documentation

Information about your IBM system and preinstalled software, if any, or optional device is available in the documentation that comes with the product. That documentation can include printed documents, online documents, readme files, and help files. See the troubleshooting information in your system documentation for instructions for using the diagnostic programs. The troubleshooting information or the diagnostic programs might tell you that you need additional or updated device drivers or other software. IBM maintains pages on the World Wide Web where you can get the latest technical information and download device drivers and updates. To access these pages, go to http://www.ibm.com/support/ and follow the instructions. Also, some documents are available through the IBM Publications Center at http://www.ibm.com/shop/publications/order/.

#### Getting help and information from the World Wide Web

On the World Wide Web, the IBM Web site has up-to-date information about IBM systems, optional devices, services, and support. The address for IBM System x and xSeries information is http://www.ibm.com/systems/x/. The address for IBM IntelliStation information is http://www.ibm.com/intellistation/.

You can find service information for IBM systems and optional devices at http://www.ibm.com/support/.

#### Software service and support

Through IBM Support Line, you can get telephone assistance, for a fee, with usage, configuration, and software problems with System x and xSeries servers, BladeCenter products, IntelliStation workstations, and appliances. For information about which products are supported by Support Line in your country or region, see http://www.ibm.com/services/sl/products/.

For more information about Support Line and other IBM services, see http://www.ibm.com/services/, or see http://www.ibm.com/planetwide/ for support telephone numbers. In the U.S. and Canada, call 1-800-IBM-SERV (1-800-426-7378).

#### Hardware service and support

**Important:** When you call for service, you will be asked to provide the four-digit machine type of your system, which is 9229.

You can receive hardware service through IBM Services or through your IBM reseller, if your reseller is authorized by IBM to provide warranty service. See http://www.ibm.com/planetwide/ for support telephone numbers, or in the U.S. and Canada, call 1-800-IBM-SERV (1-800-426-7378).

In the U.S. and Canada, hardware service and support is available 24 hours a day, 7 days a week. In the U.K., these services are available Monday through Friday, from 9 a.m. to 6 p.m.

#### **IBM Taiwan product service**

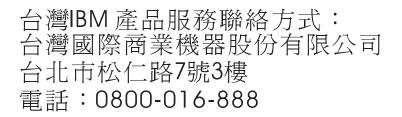

IBM Taiwan product service contact information: IBM Taiwan Corporation 3F, No 7, Song Ren Rd. Taipei, Taiwan Telephone: 0800-016-888

## **Appendix B. Notices**

This publication was developed for products and services offered in the U.S.A.

IBM may not offer the products, services, or features discussed in this document in other countries. Consult your local IBM representative for information on the products and services currently available in your area. Any reference to an IBM product, program, or service is not intended to state or imply that only that IBM product, program, or service may be used. Any functionally equivalent product, program, or service that does not infringe any IBM intellectual property right may be used instead. However, it is the user's responsibility to evaluate and verify the operation of any non-IBM product, program, or service.

IBM may have patents or pending patent applications covering subject matter described in this document. The furnishing of this document does not give you any license to these patents. You can send license inquiries, in writing, to:

IBM Director of Licensing IBM Corporation North Castle Drive Armonk, NY 10504-1785 U.S.A.

INTERNATIONAL BUSINESS MACHINES CORPORATION PROVIDES THIS PUBLICATION "AS IS" WITHOUT WARRANTY OF ANY KIND, EITHER EXPRESS OR IMPLIED, INCLUDING, BUT NOT LIMITED TO, THE IMPLIED WARRANTIES OF NON-INFRINGEMENT, MERCHANTABILITY OR FITNESS FOR A PARTICULAR PURPOSE. Some jurisdictions do not allow disclaimer of express or implied warranties in certain transactions, therefore, this statement may not apply to you.

This information could include technical inaccuracies or typographical errors. Changes are periodically made to the information herein; these changes will be incorporated in new editions of the publication. IBM may make improvements and/or changes in the product(s) and/or the program(s) described in this publication at any time without notice.

Any references in this publication to non-IBM Web sites are provided for convenience only and do not in any manner serve as an endorsement of those Web sites. The materials at those Web sites are not part of the materials for this IBM product, and use of those Web sites is at your own risk.

IBM may use or distribute any of the information you supply in any way it believes appropriate without incurring any obligation to you.

#### Trademarks

The following terms are trademarks of International Business Machines Corporation in the United States, other countries, or both:

| Active Memory   |  |  |
|-----------------|--|--|
| Active PCI      |  |  |
| Active PCI-X    |  |  |
| AIX             |  |  |
| Alert on LAN    |  |  |
| BladeCenter     |  |  |
| Chipkill        |  |  |
| e-business logo |  |  |
| @server         |  |  |
| FlashCopy       |  |  |
| i5/OS           |  |  |

IBM IBM (logo) IntelliStation NetBAY Netfinity Predictive Failure Analysis ServeRAID ServerGuide ServerProven System x

TechConnect Tivoli Tivoli Enterprise Update Connector Wake on LAN XA-32 XA-64 X-Architecture XpandOnDemand xSeries

Intel, Intel Xeon, Itanium, and Pentium are trademarks or registered trademarks of Intel Corporation or its subsidiaries in the United States and other countries.

Microsoft, Windows, and Windows NT are trademarks of Microsoft Corporation in the United States, other countries, or both.

UNIX is a registered trademark of The Open Group in the United States and other countries.

Java and all Java-based trademarks and logos are trademarks of Sun Microsystems, Inc. in the United States, other countries, or both.

Adaptec and HostRAID are trademarks of Adaptec, Inc., in the United States, other countries, or both.

Linux is a trademark of Linus Torvalds in the United States, other countries, or both.

Red Hat, the Red Hat "Shadow Man" logo, and all Red Hat-based trademarks and logos are trademarks or registered trademarks of Red Hat, Inc., in the United States and other countries.

Other company, product, or service names may be trademarks or service marks of others.

#### Important notes

Processor speeds indicate the internal clock speed of the microprocessor; other factors also affect application performance.

CD drive speeds list the variable read rate. Actual speeds vary and are often less than the maximum possible.

When referring to processor storage, real and virtual storage, or channel volume, KB stands for approximately 1000 bytes, MB stands for approximately 1 000 000 bytes, and GB stands for approximately 1 000 000 000 bytes.

When referring to hard disk drive capacity or communications volume, MB stands for 1 000 000 bytes, and GB stands for 1 000 000 000 bytes. Total user-accessible capacity may vary depending on operating environments.

Maximum internal hard disk drive capacities assume the replacement of any standard hard disk drives and population of all hard disk drive bays with the largest currently supported drives available from IBM.

Maximum memory may require replacement of the standard memory with an optional memory module.

IBM makes no representation or warranties regarding non-IBM products and services that are ServerProven<sup>®</sup>, including but not limited to the implied warranties of merchantability and fitness for a particular purpose. These products are offered and warranted solely by third parties.

IBM makes no representations or warranties with respect to non-IBM products. Support (if any) for the non-IBM products is provided by the third party, not IBM.

Some software may differ from its retail version (if available), and may not include user manuals or all program functionality.

#### Product recycling and disposal

This unit must be recycled or discarded according to applicable local and national regulations. IBM encourages owners of information technology (IT) equipment to responsibly recycle their equipment when it is no longer needed. IBM offers a variety of product return programs and services in several countries to assist equipment owners in recycling their IT products. Information on IBM product recycling offerings can be found on IBM's Internet site at http://www.ibm.com/ibm/ environment/products/prp.shtml.

Esta unidad debe reciclarse o desecharse de acuerdo con lo establecido en la normativa nacional o local aplicable. IBM recomienda a los propietarios de equipos de tecnología de la información (TI) que reciclen responsablemente sus equipos cuando éstos ya no les sean útiles. IBM dispone de una serie de programas y servicios de devolución de productos en varios países, a fin de ayudar a los propietarios de equipos a reciclar sus productos de TI. Se puede encontrar información sobre las ofertas de reciclado de productos de IBM en el sitio web de IBM http://www.ibm.com/ibm/environment/products/prp.shtml.

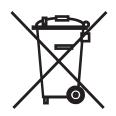

**Notice:** This mark applies only to countries within the European Union (EU) and Norway.

This appliance is labeled in accordance with European Directive 2002/96/EC concerning waste electrical and electronic equipment (WEEE). The Directive determines the framework for the return and recycling of used appliances as

applicable throughout the European Union. This label is applied to various products to indicate that the product is not to be thrown away, but rather reclaimed upon end of life per this Directive.

注意: このマークは EU 諸国およびノルウェーにおいてのみ適用されます。

この機器には、EU 諸国に対する廃電気電子機器指令 2002/96/EC(WEEE) のラベルが貼られています。この指令は、EU 諸国に適用する使用済み機器の回収とリサイクルの骨子を定めています。このラベルは、使用済みになった時に指令に従って適正な処理をする必要があることを知らせるために種々の製品に貼られています。

**Remarque :** Cette marque s'applique uniquement aux pays de l'Union Européenne et à la Norvège.

L'etiquette du système respecte la Directive européenne 2002/96/EC en matière de Déchets des Equipements Electriques et Electroniques (DEEE), qui détermine les dispositions de retour et de recyclage applicables aux systèmes utilisés à travers l'Union européenne. Conformément à la directive, ladite étiquette précise que le produit sur lequel elle est apposée ne doit pas être jeté mais être récupéré en fin de vie.

In accordance with the European WEEE Directive, electrical and electronic equipment (EEE) is to be collected separately and to be reused, recycled, or recovered at end of life. Users of EEE with the WEEE marking per Annex IV of the WEEE Directive, as shown above, must not dispose of end of life EEE as unsorted municipal waste, but use the collection framework available to customers for the return, recycling, and recovery of WEEE. Customer participation is important to minimize any potential effects of EEE on the environment and human health due to the potential presence of hazardous substances in EEE. For proper collection and treatment, contact your local IBM representative.

#### Battery return program

This product may contain a sealed lead acid, nickel cadmium, nickel metal hydride, lithium, or lithium ion battery. Consult your user manual or service manual for specific battery information. The battery must be recycled or disposed of properly. Recycling facilities may not be available in your area. For information on disposal of batteries outside the United States, go to http://www.ibm.com/ibm/environment/ products/batteryrecycle.shtml or contact your local waste disposal facility.

In the United States, IBM has established a return process for reuse, recycling, or proper disposal of used IBM sealed lead acid, nickel cadmium, nickel metal hydride, and battery packs from IBM equipment. For information on proper disposal of these batteries, contact IBM at 1-800-426-4333. Have the IBM part number listed on the battery available prior to your call.

For Taiwan: Please recycle batteries.

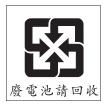

#### For the European Union:

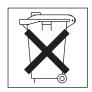

For California: Perchlorate material – special handling may apply. See http://www.dtsc.ca.gov/hazardouswaste/perchlorate/.

> The foregoing notice is provided in accordance with California Code of Regulations Title 22, Division 4.5 Chapter 33. Best Management Practices for Perchlorate Materials. This product/part may include a lithium manganese dioxide battery which contains a perchlorate substance.

#### Electronic emission notices (Class B)

IBM IntelliStation M Pro Type 9229

#### Federal Communications Commission (FCC) statement

**Note:** This equipment has been tested and found to comply with the limits for a Class B digital device, pursuant to Part 15 of the FCC Rules. These limits are designed to provide reasonable protection against harmful interference in a residential installation. This equipment generates, uses, and can radiate radio frequency energy and, if not installed and used in accordance with the instructions, may cause harmful interference to radio communications. However, there is no guarantee that interference will not occur in a particular installation. If this equipment does cause harmful interference to radio or television reception, which can be determined by turning the equipment off and on, the user is encouraged to try to correct the interference by one or more of the following measures:

- Reorient or relocate the receiving antenna.
- Increase the separation between the equipment and receiver.
- Connect the equipment into an outlet on a circuit different from that to which the receiver is connected.
- Consult an IBM authorized dealer or service representative for help.

Properly shielded and grounded cables and connectors must be used in order to meet FCC emission limits. Proper cables and connectors are available from IBM authorized dealers. IBM is not responsible for any radio or television interference caused by using other than recommended cables and connectors or by unauthorized changes or modifications to this equipment. Unauthorized changes or modifications could void the user's authority to operate the equipment.

This device complies with Part 15 of the FCC Rules. Operation is subject to the following two conditions: (1) this device may not cause harmful interference, and (2) this device must accept any interference received, including interference that may cause undesired operation.

Responsible party:

International Business Machines Corporation New Orchard Road

Armonk, NY 10504 Telephone: 1-919-543-2193

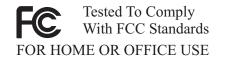

#### Industry Canada Class B emission compliance statement

This Class B digital apparatus complies with Canadian ICES-003.

#### Avis de conformité à la réglementation d'Industrie Canada

Cet appareil numérique de la classe B est conforme à la norme NMB-003 du Canada.

#### **European Union EMC Directive conformance statement**

This product is in conformity with the protection requirements of EU Council Directive 89/336/EEC on the approximation of the laws of the Member States relating to electromagnetic compatibility. IBM cannot accept responsibility for any failure to satisfy the protection requirements resulting from a nonrecommended modification of the product, including the fitting of non-IBM option cards. This product has been tested and found to comply with the limits for Class B Information Technology Equipment according to CISPR 22/European Standard EN 55022. The limits for Class B equipment were derived for typical residential environments to provide reasonable protection against interference with licensed communication devices.

#### Japanese Voluntary Control Council for Interference (VCCI) statement

この装置は、情報処理装置等電波障害自主規制協議会(VCCI)の基準に 基づくクラスB情報技術装置です。この装置は、家庭環境で使用することを目的 としていますが、この装置がラジオやテレビジョン受信機に近接して使用される と、受信障害を引き起こすことがあります。 取扱説明書に従って正しい取り扱いをして下さい。

## Index

### Α

acoustical noise emissions 8

## B

beep codes 24 Boot Menu general 15 using 16 Broadcom NetXtreme Gigabit Ethernet Boot Agent enabling 16 general 15

## С

cables length 7 cabling connectors on rear of computer 11 CD or DVD drive problem 37 CD-ROM drive eject button 9 computer cabling 11 configuring 15 model number 1 registration 19 serial number 1 turning it off 12 turning it on 11 configuration programs Boot Menu 15 Broadcom NetXtreme Gigabit Ethernet Boot Agent 15 Configuration/Setup Utility program 15 Ethernet controller configuration 15 LSI Logic Configuration Utility program 15 Configuration/Setup Utility program general 15 configuring the computer 15 the Ethernet controller 17 connectors rear 11 controller Ethernet 17 controls and indicators 9 creating an IBM Enhanced Diagnostics diskette 21

## D

data rate, Ethernet controller 17 diagnostic tools 23 diskette drive activity LED 9 eject button 9 IBM Enhanced Diagnostics, creating 21 recovery repair for Windows 20 diskette drive problem 38 documentation CD 1 overview 3 starting 3 using 3

## Ε

electrical input 8 enabling Broadcom NetXtreme Gigabit Ethernet Boot Agent 16 environment 8 error LEDs 47 Ethernet high performance modes 17 integrated on system board 17 modes 17 teaming 17 Ethernet controller configuring 17 Ethernet controller, configuring 17

## F

features and specifications 8 firmware updates 1

## Η

hard disk drive problem 39 heat output 8

information, related documentation 4 input/output connectors rear 11 intermittent problems 40

## K

keyboard problems 40, 41

## L

LEDs activity 9, 10 system board error 47 license agreement 15 Linux registering your computer 19 LSI Logic configuration Utility program using 17 LSI Logic Configuration Utility program

general 15

## Μ

memory module, specifications 8 memory problems 41 microprocessor problem 41 microprocessor specifications 8 modes, Ethernet 17 monitor or video problem 42

## Ν

notes, important 52 Notices used 5

## 0

online documentation 1 operating system setup program running 12

## Ρ

PCI expansion slots 8 POST error codes 24 power control button 10 problems 44 power supply specifications 8 power-on LED 9, 10 power-on self-test (POST) 24 problems diskette drive 38 general 39 hard disk drive 39 intermittent 40 keyboard 40, 41 keyboard, USB 46 memory 41 microprocessor 41 monitor or video 42 mouse 40, 41 mouse, USB 46 pointing device, USB 46 power 44 serial port 45 software 45 troubleshooting 23 USB port 46 problems.CD or DVD drive 37

## R

Red Hat registering your computer 19 registering your computer 19 registering your computer in Red Hat Linux 19 running the operating system setup program 12

## S

Safety information v serial port problems 45 size 8 software, problems 45 starting Configuration/Setup Utility program 16 LSI Logic Configuration Utility program 18 the documentation CD 3 starting the computer 12 system specifications 8 system-board error LEDs 47

# Τ

trademarks 52 troubleshooting 23 Turning off the computer 12 turning on the computer 12 turning the computer on 11

## U

Universal Serial Bus (USB) problems 46 USB port problems 46 keyboard, USB 46 mouse, USB 46 pointing device, USB 46 using Boot Menu program 16 the documentation CD 3 Utility program Configuration/Setup 16

## V

video controller 8 specifications 8

## W

weight 8

## X

xSeries Web address 1

# IBW ®

Part Number: 40K2288

Printed in USA

(1P) P/N: 40K2288

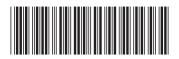